# PY410 / 505 Computational Physics 1

**Salvatore Rappoccio**

# Technical Lectures

- We will have several technical lectures to get you up to speed with programming and technical skills
	- –Using UNIX/LINUX command line
	- –Compiling, version control
	- –Data representations, flow of control, object oriented programming, simple algorithms

# Executing code

- We will have two environments officially supported:
	- –Docker image for class software (Ubuntu based):
		- <https://hub.docker.com/r/srappoccio/compphys>
	- –Vidia (for those who register at UB)
		- <https://vidia.ccr.buffalo.edu>
- Software for this class:
	- –<https://github.com/rappoccio/CompPhys>
- If you want to use your laptop environment directly, you can but CAVEAT EMPTOR.

I assist students with laptop issues on best-effort basis

### VIDIA : For those registered at UB

• Registering: <https://vidia.ccr.buffalo.edu>

**VIDIA** 

**DISCOVER COMMUNITY ABOUT** 

**USER SUPPORT** 

# **LOGIN // SIGN UP**

#### **Virtual Infrastructure** for Data Intensive **Analysis**

Data-intensive computing and analysis tool for SUNY students and faculty

**LEARN MORE ABOUT VIDIA** 

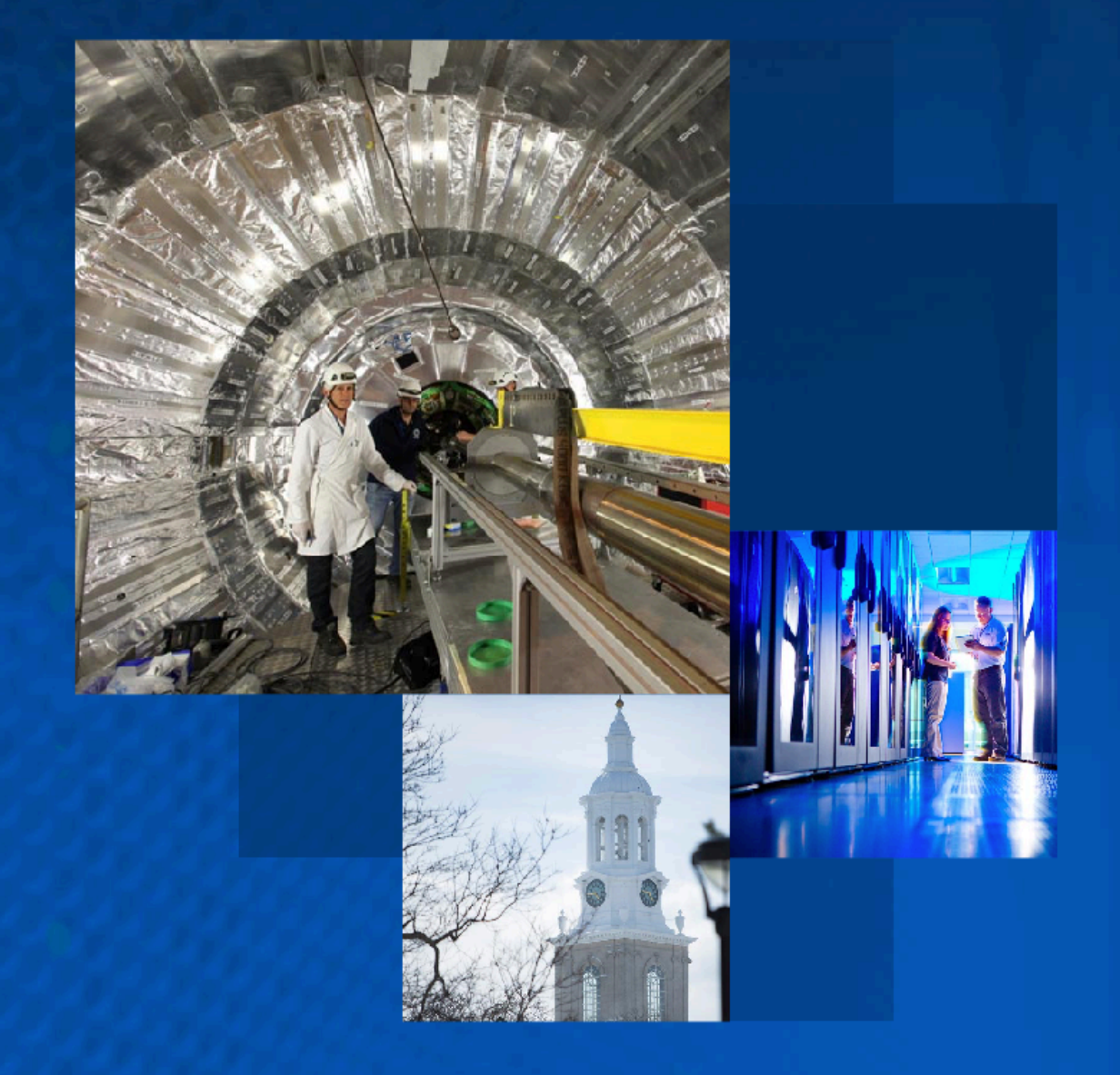

# VIDIA : Logging in the first time

#### **VIDIA**

 $\blacksquare$ 

**DISCOVER COMMUNITY** ABOUT **USER SUPPORT** 

O

SEARCH

 $\bullet$  Add Mo

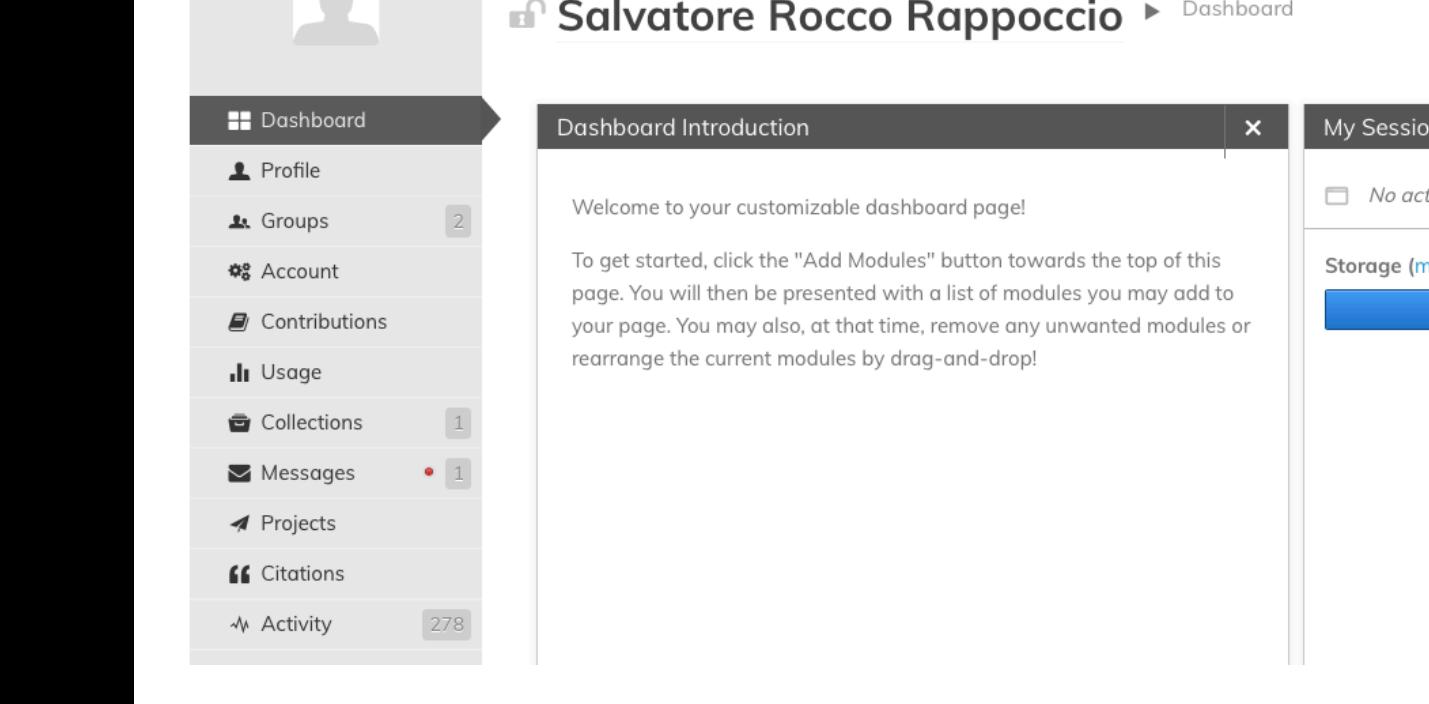

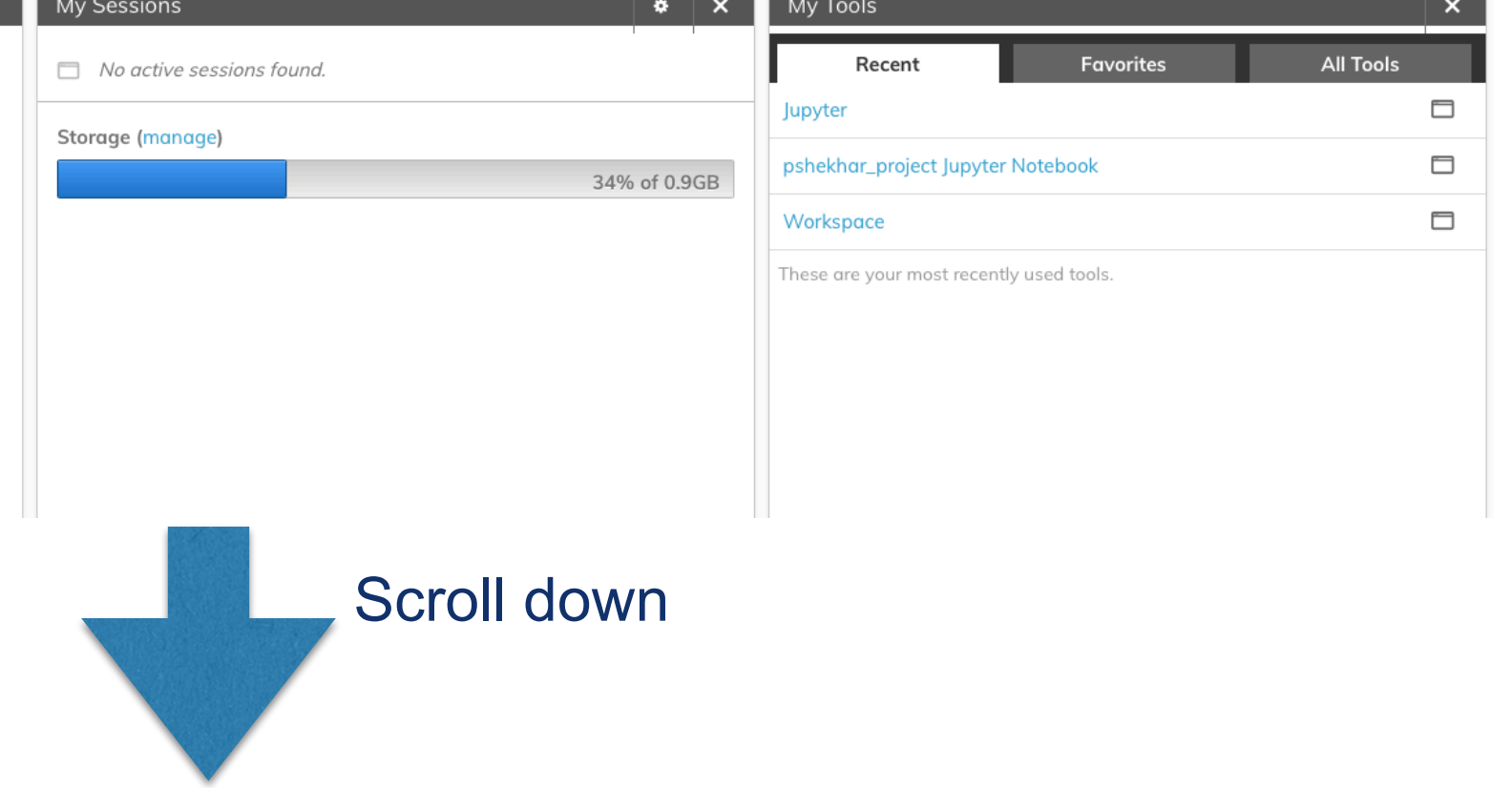

# VIDIA : Logging in the first time

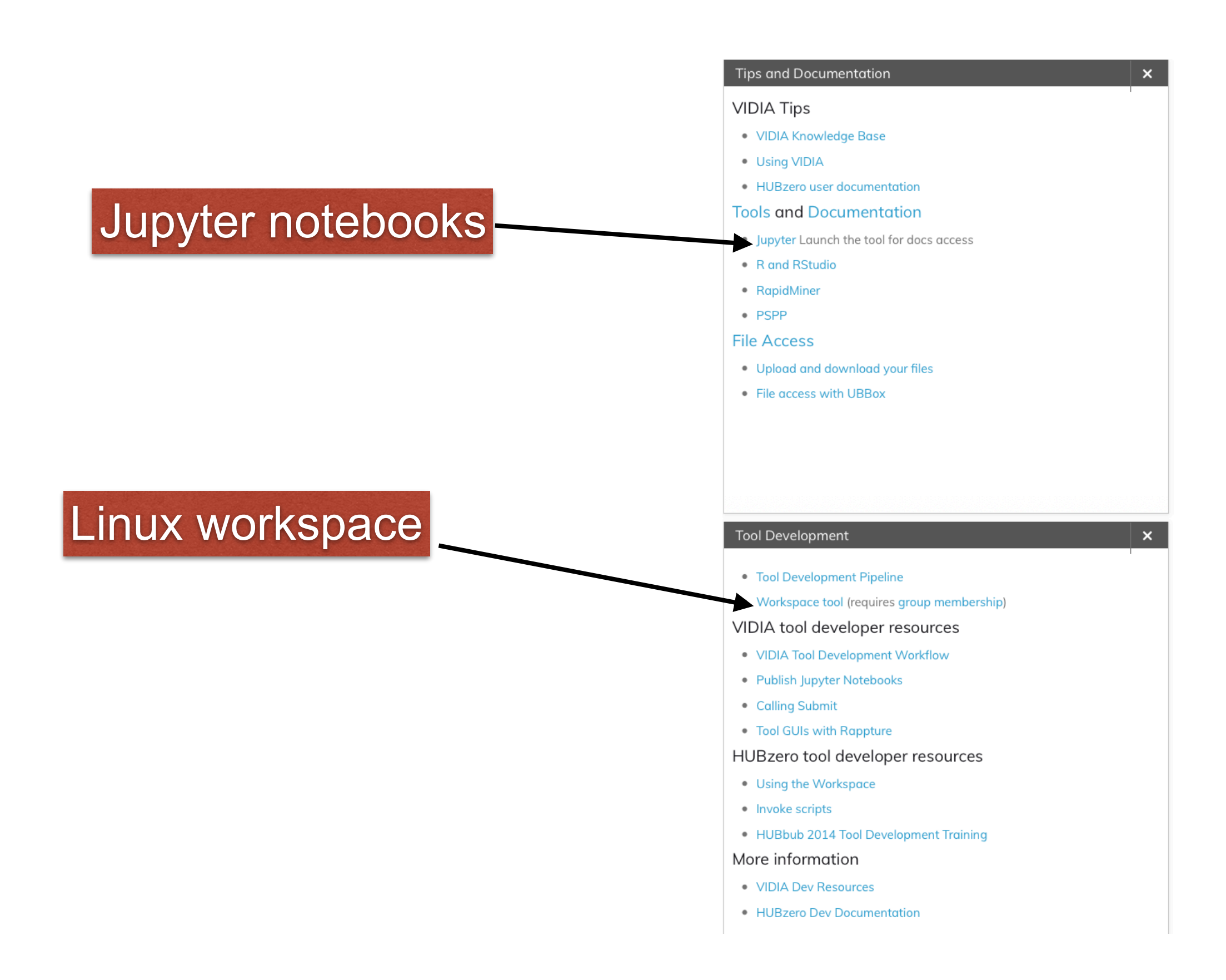

# VIDIA : After you have used Workspace or Jupyter

#### • Workspaces and Jupyter

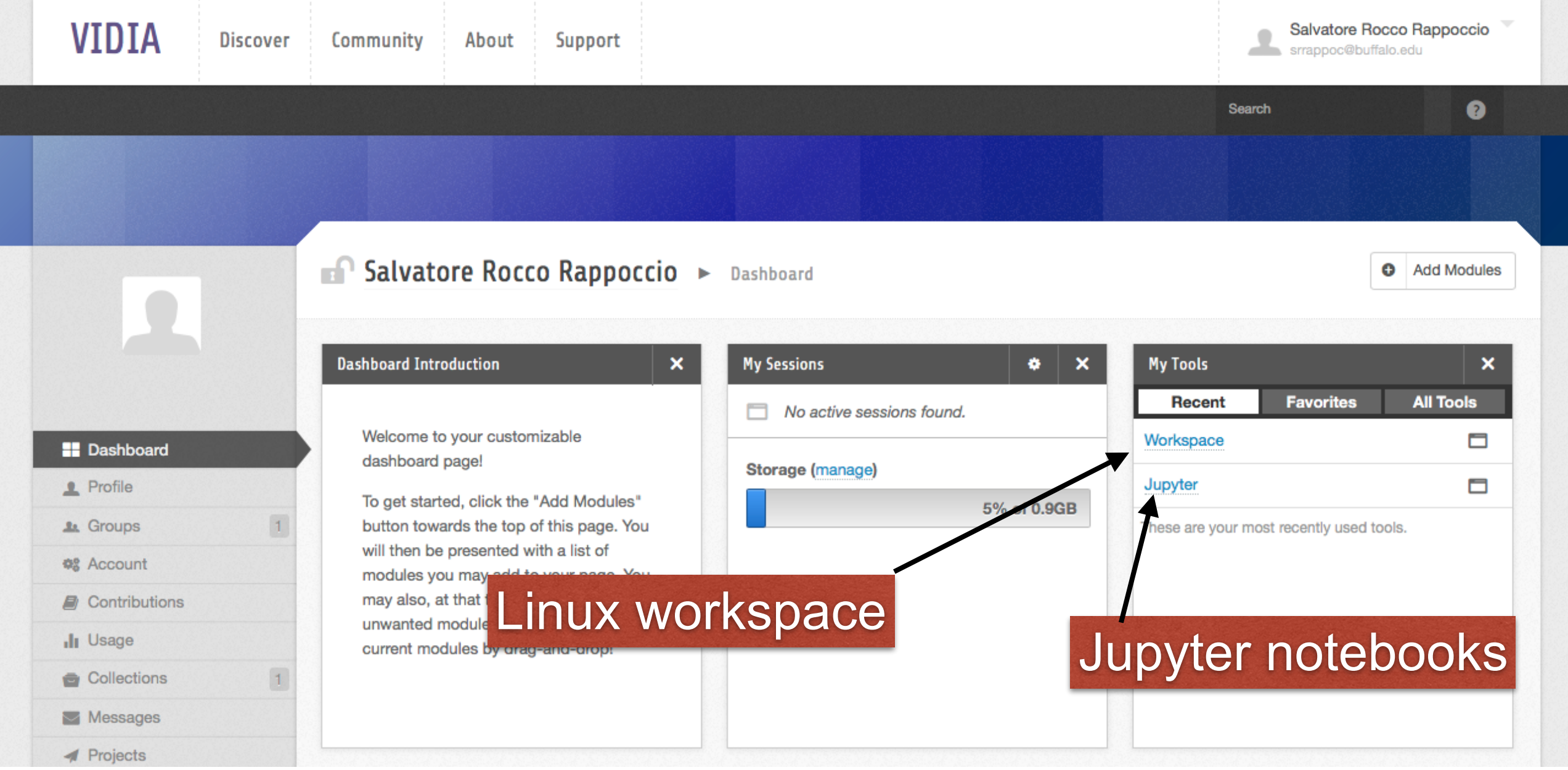

### VIDIA : Workspace tool

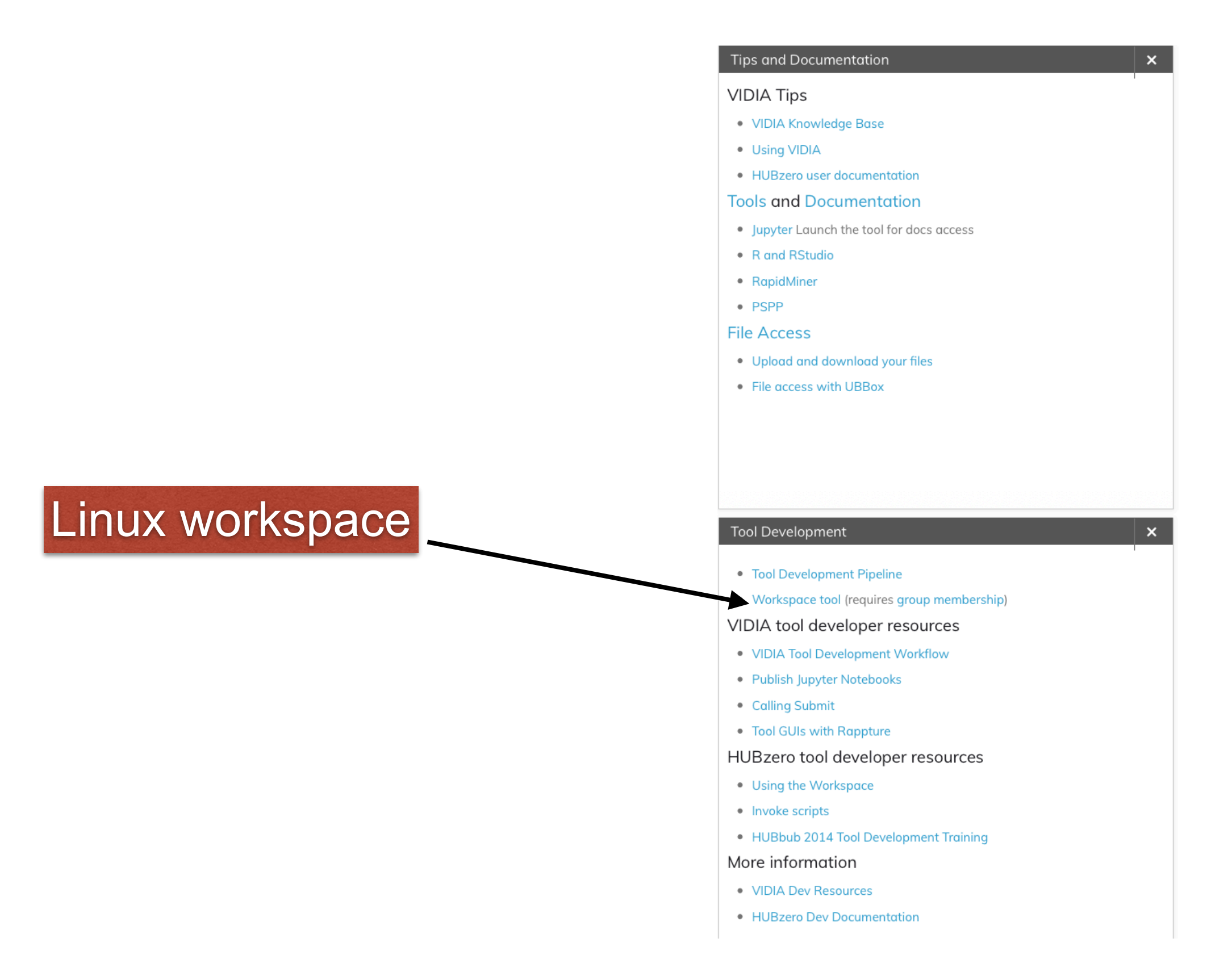

#### VIDIA

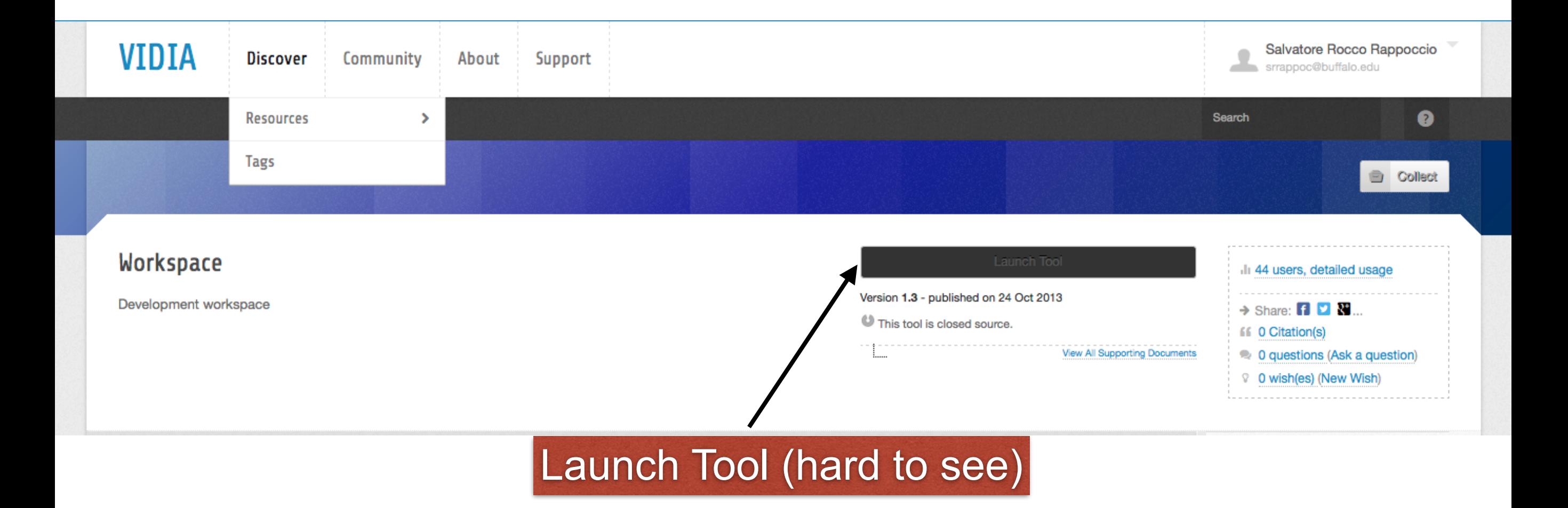

#### VIDIA

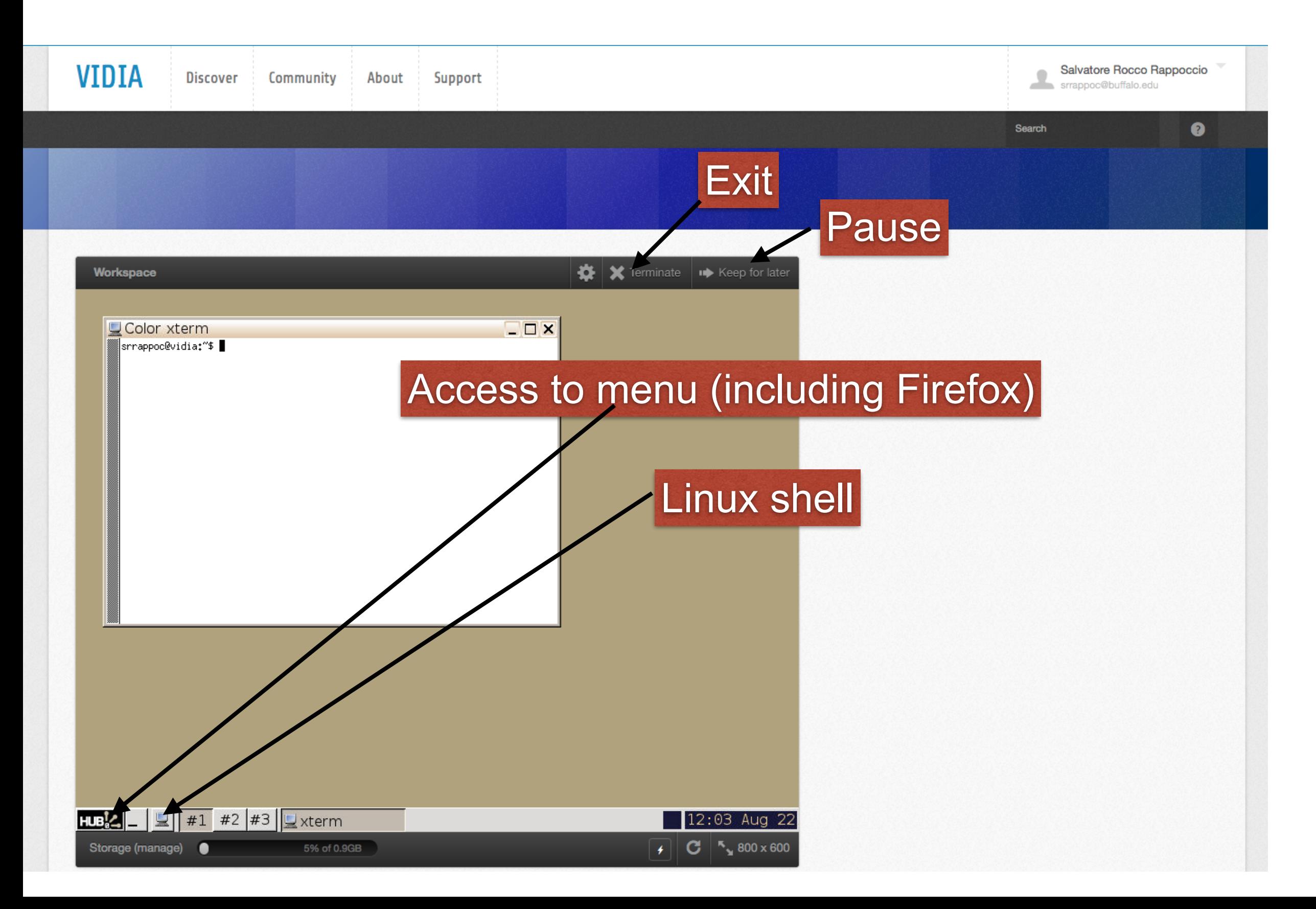

# VIDIA : Jupyter

#### **Tips and Documentation VIDIA Tips** • VIDIA Knowledge Base • Using VIDIA • HUBzero user documentation **Tools and Documentation** Jupyter Launch the tool for docs access • R and RStudio • RapidMiner • PSPP **File Access** • Upload and download your files • File access with UBBox **Tool Development** • Tool Development Pipeline • Workspace tool (requires group membership) VIDIA tool developer resources • VIDIA Tool Development Workflow · Publish Jupyter Notebooks • Calling Submit • Tool GUIs with Rappture HUBzero tool developer resources • Using the Workspace • Invoke scripts • HUBbub 2014 Tool Development Training More information • VIDIA Dev Resources • HUBzero Dev Documentation

 $\mathsf{x}$ 

 $\mathsf{x}$ 

#### Jupyter notebooks

- Can also use Jupyter notebooks
- Also can be installed on your own machines if you want
- Nice little package for code and documentation at once

VIDIA C Jupyter Index (read only)

# **Click Here to go to your Home Directory**

#### **READ THIS: IMPORTANT CHANGES**

You Are Running Jupyter 5.1

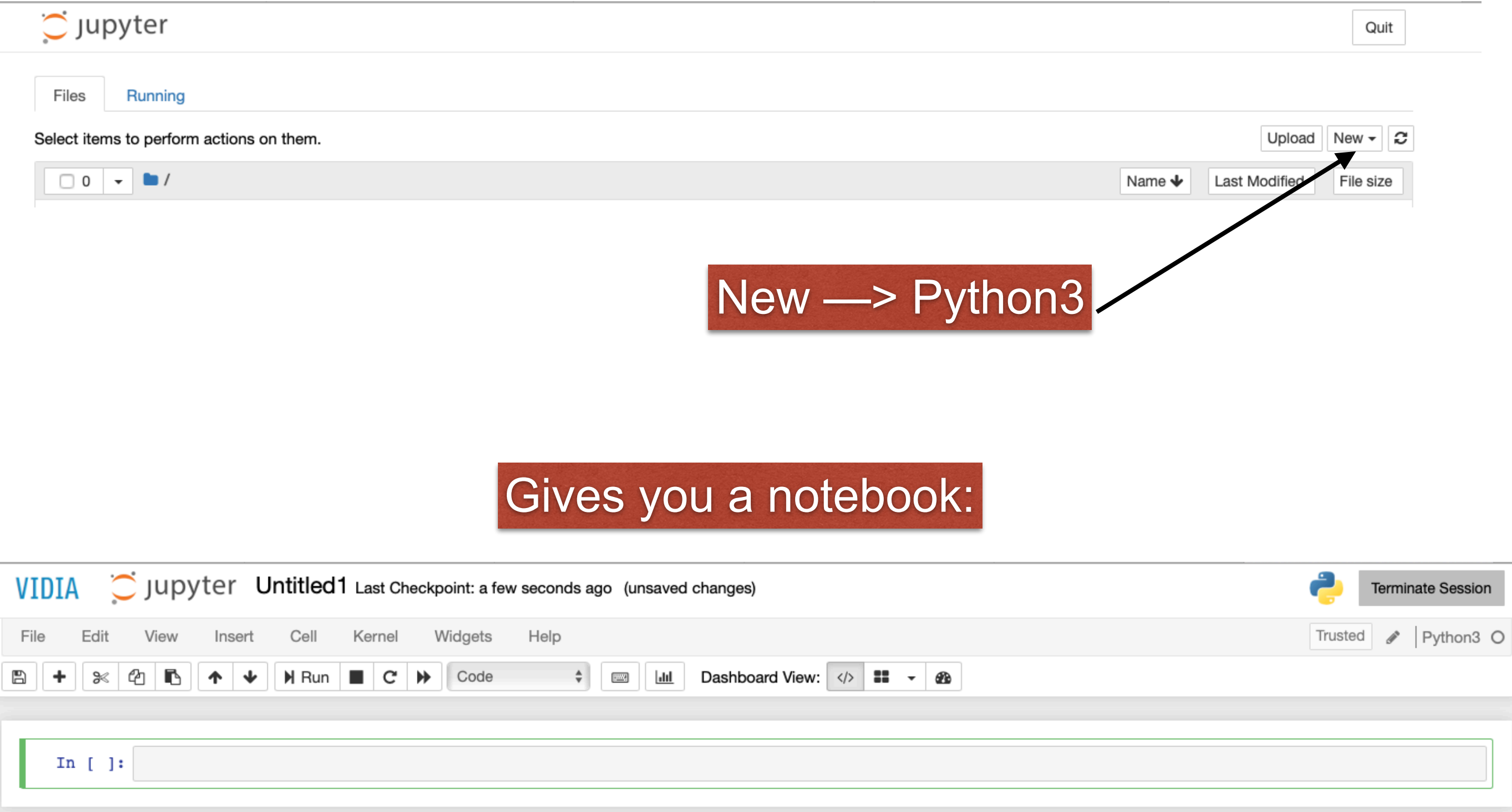

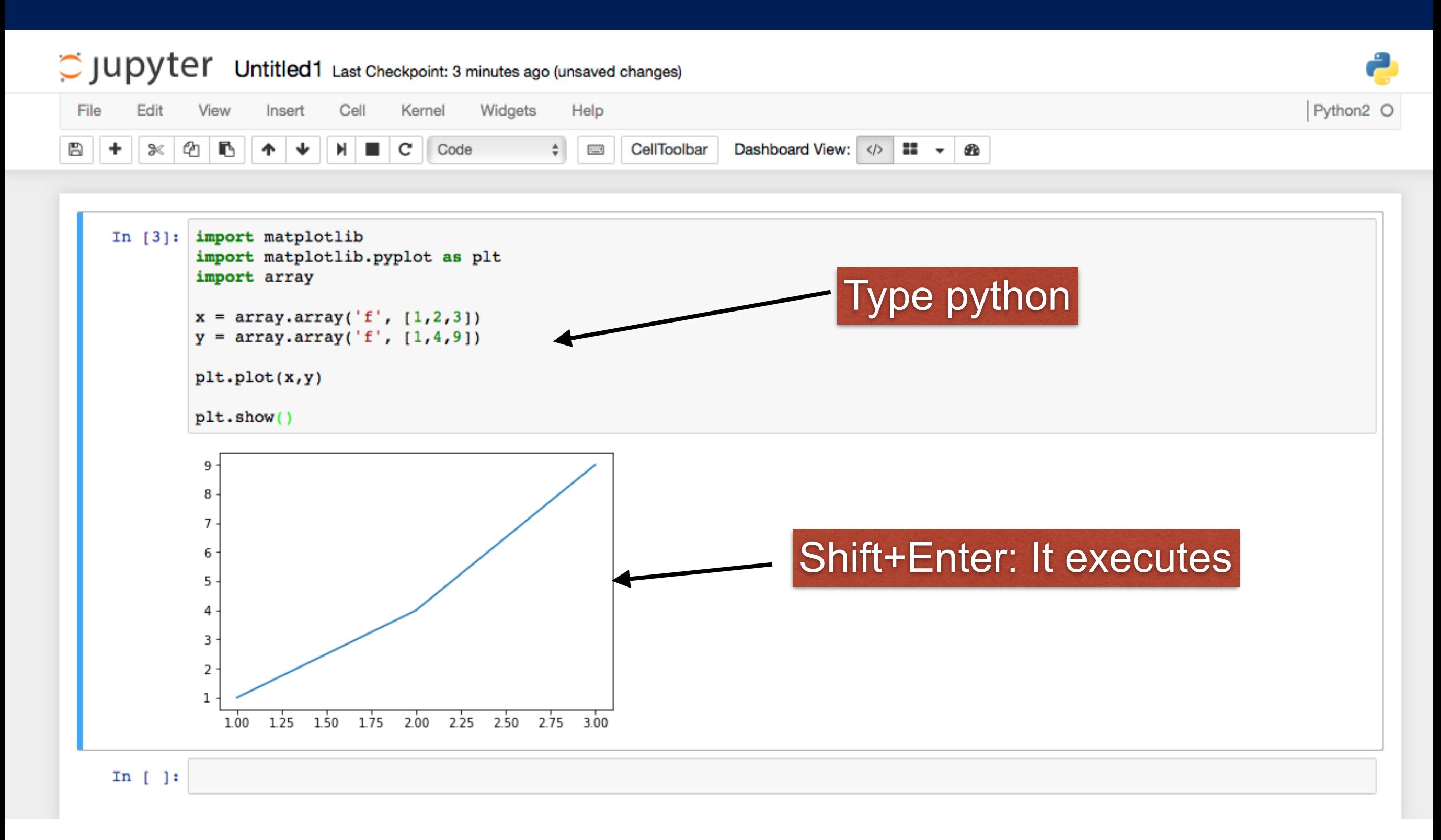

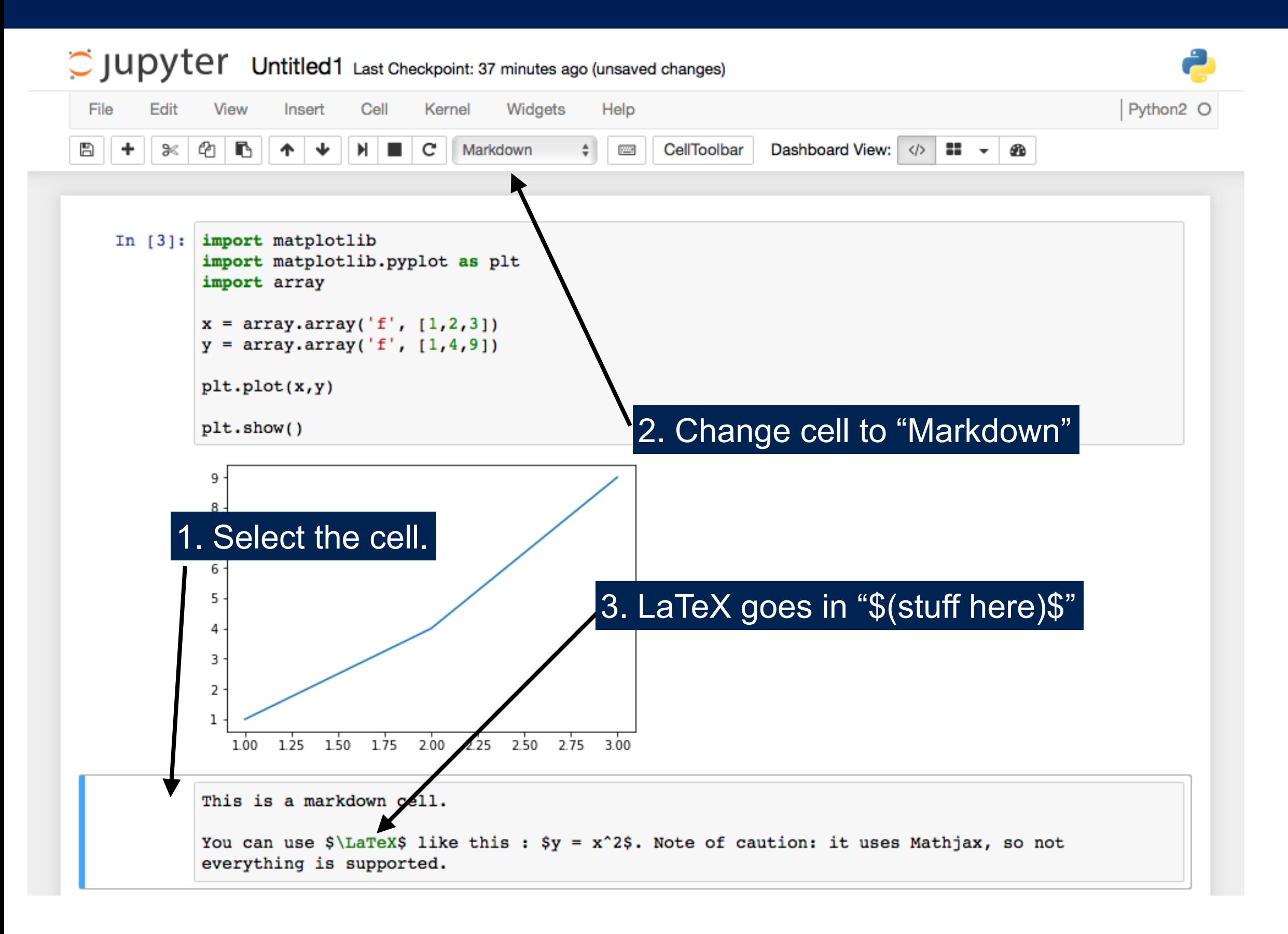

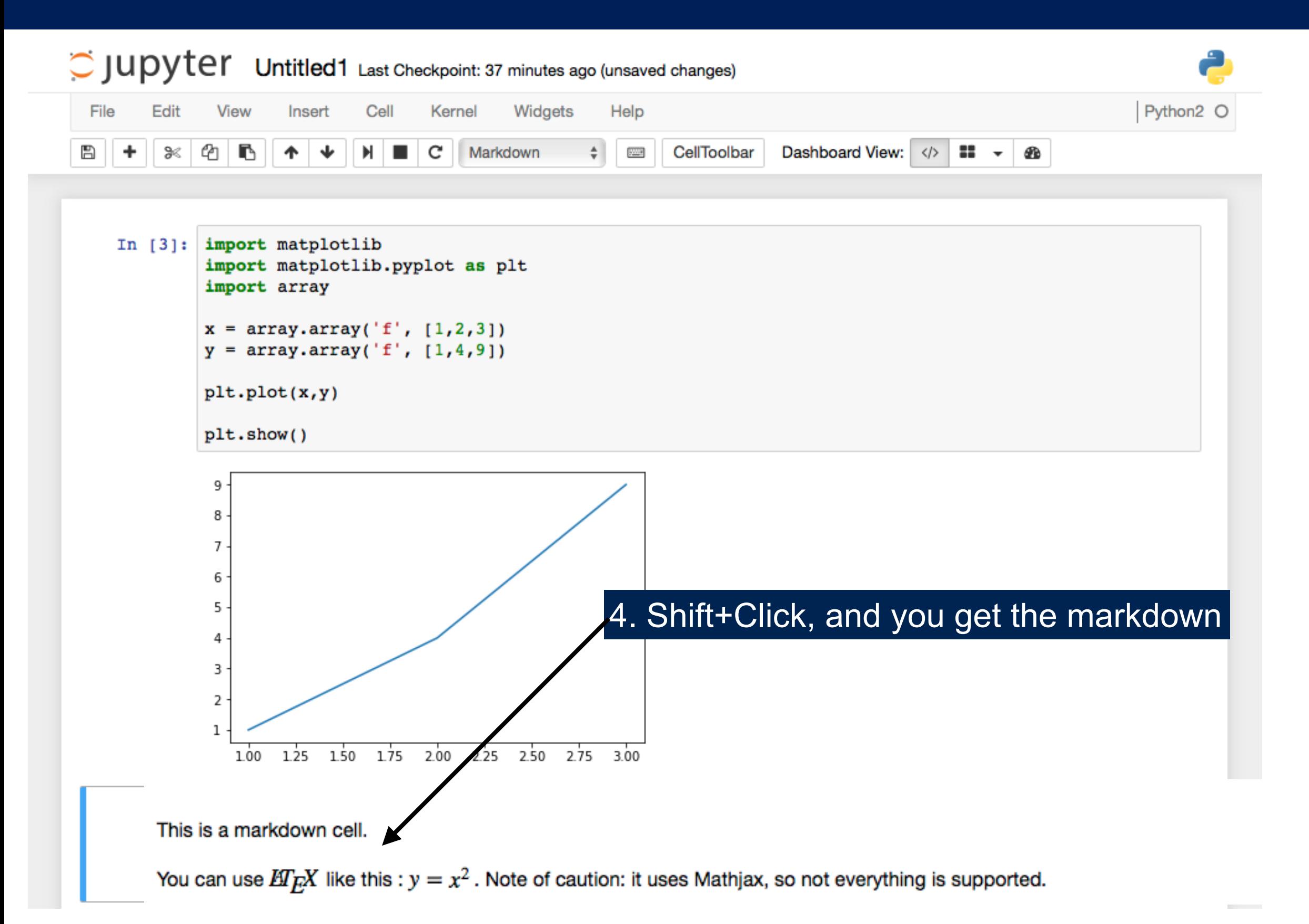

• But wait, it gets better! If you want, you can use the Jupyter terminal directly instead of the linux shell.

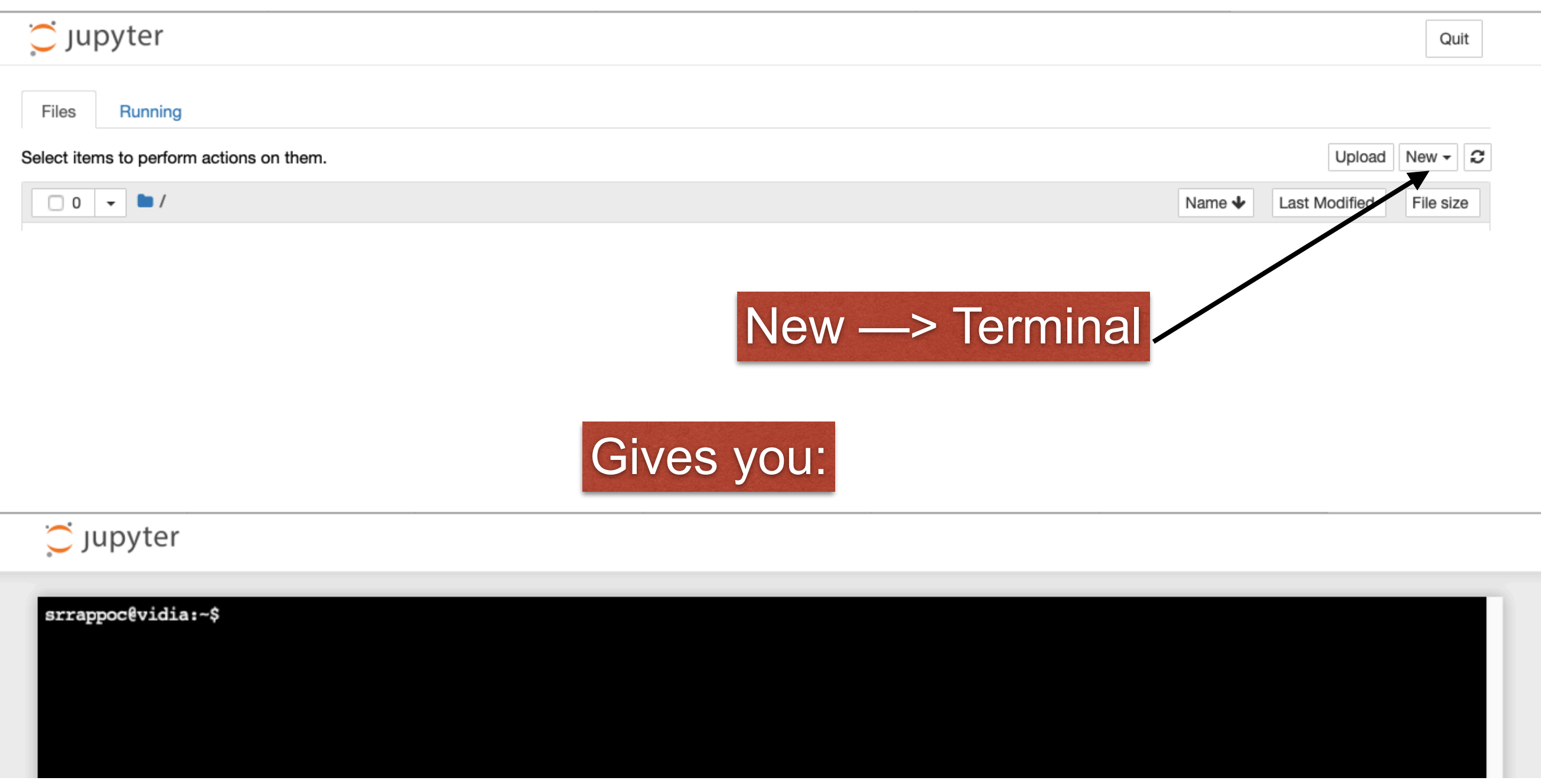

- But wait, it gets better! If you want, you can use the Jupyter terminal directly instead of the linux shell.
- Can get the code for the class directly!

#### $\circlearrowright$  Jupyter srrappoc@vidia:~\$ git clone https://github.com/rappoccio/CompPhys.git Cloning into 'CompPhys'... remote: Enumerating objects: 56, done. remote: Counting objects: 100% (56/56), done. remote: Compressing objects: 100% (50/50), done. remote: Total 56 (delta 3), reused 56 (delta 3), pack-reused 0 Unpacking objects: 100% (56/56), done. Checking connectivity... done. srrappoc@vidia:~\$

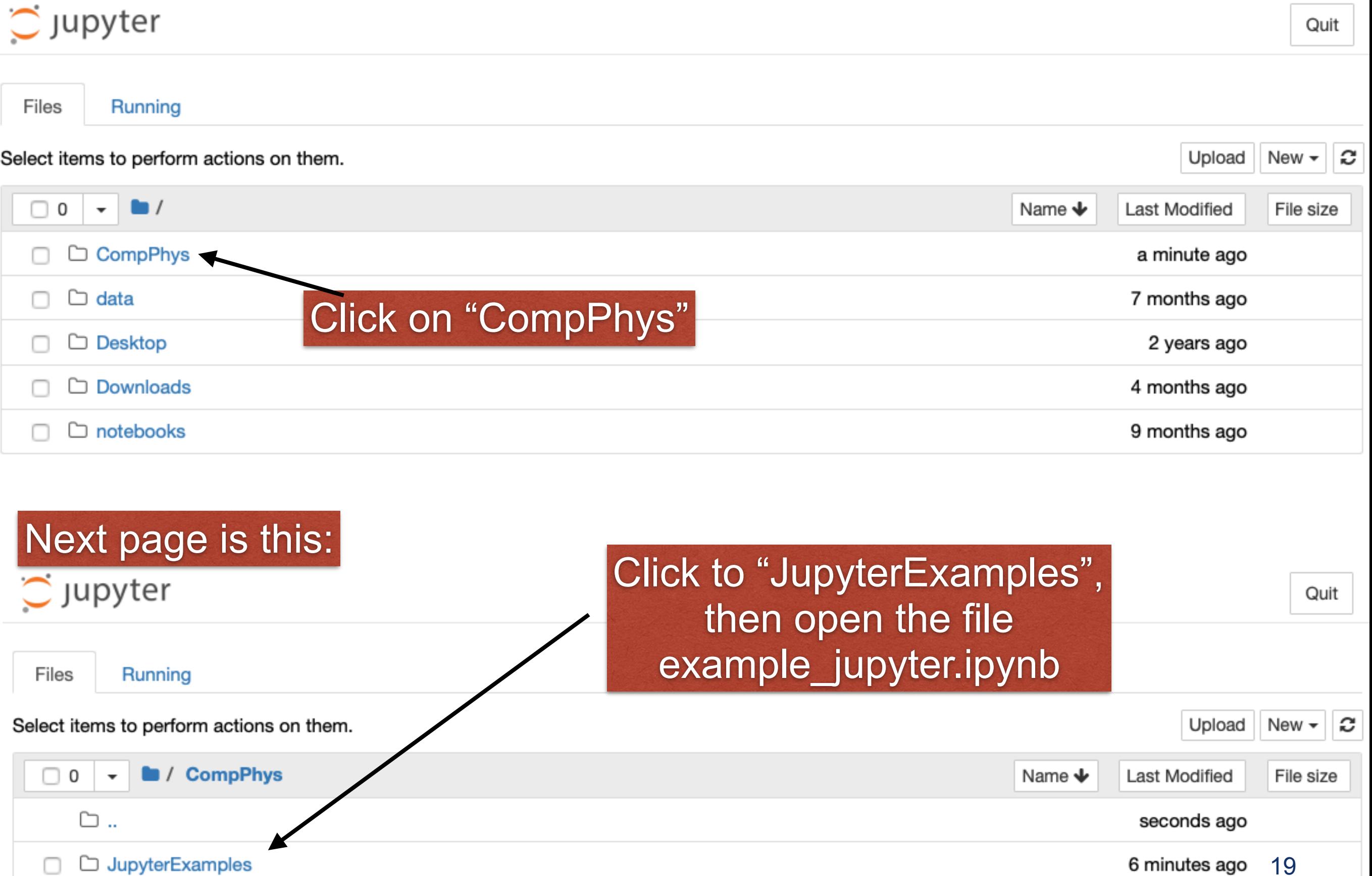

 $\Box$ 

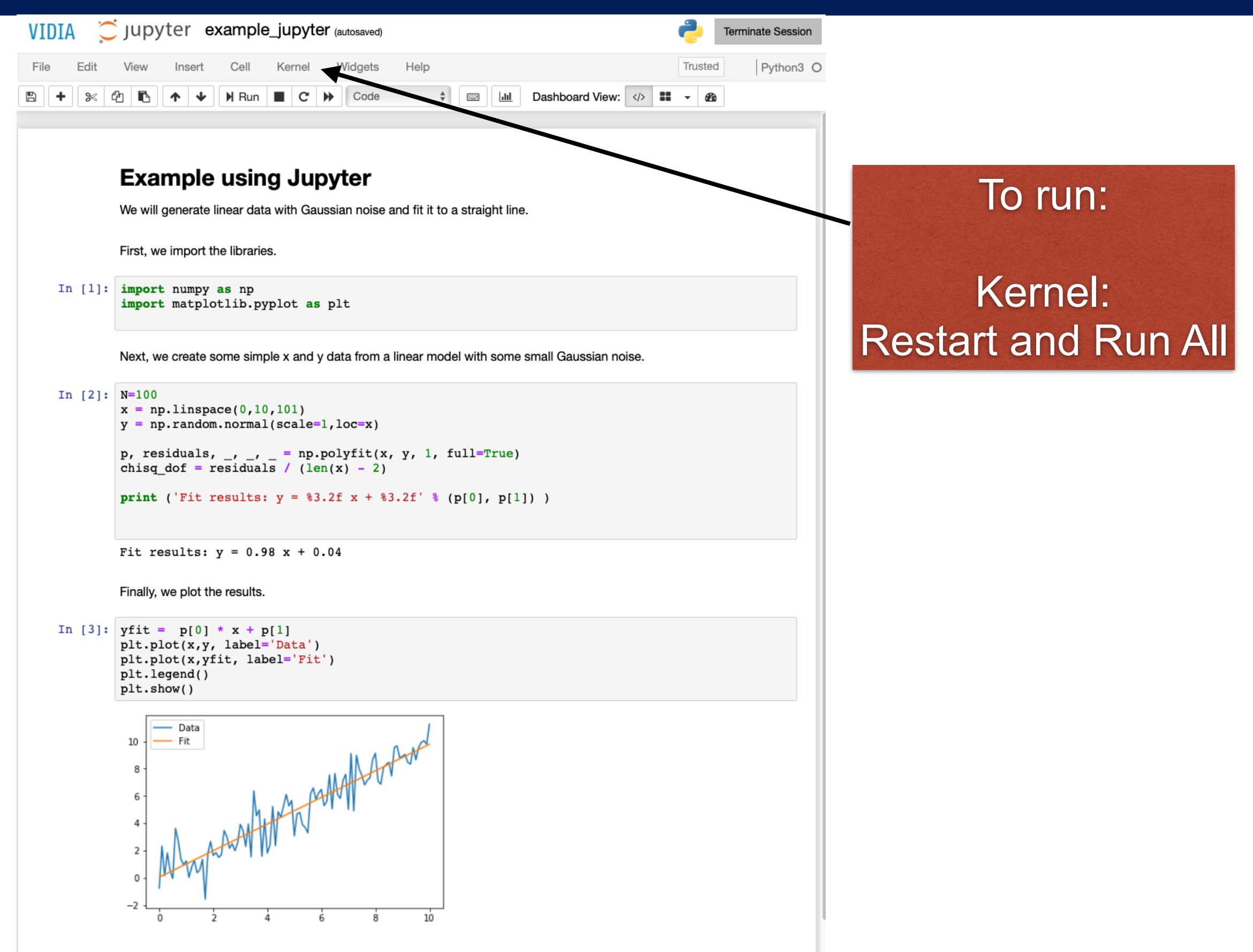

• Can also make use of containers –Virtual "machine" but for applications

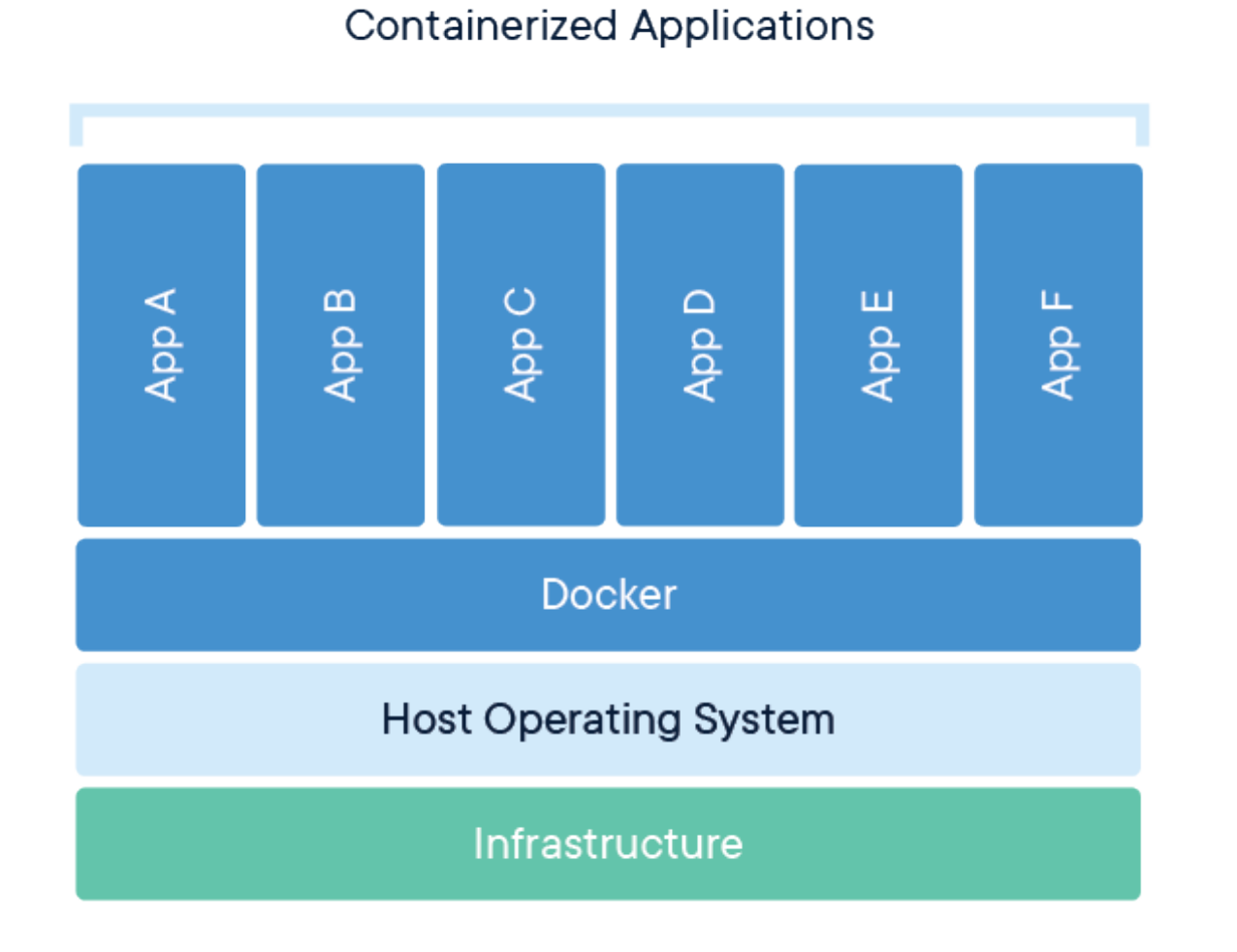

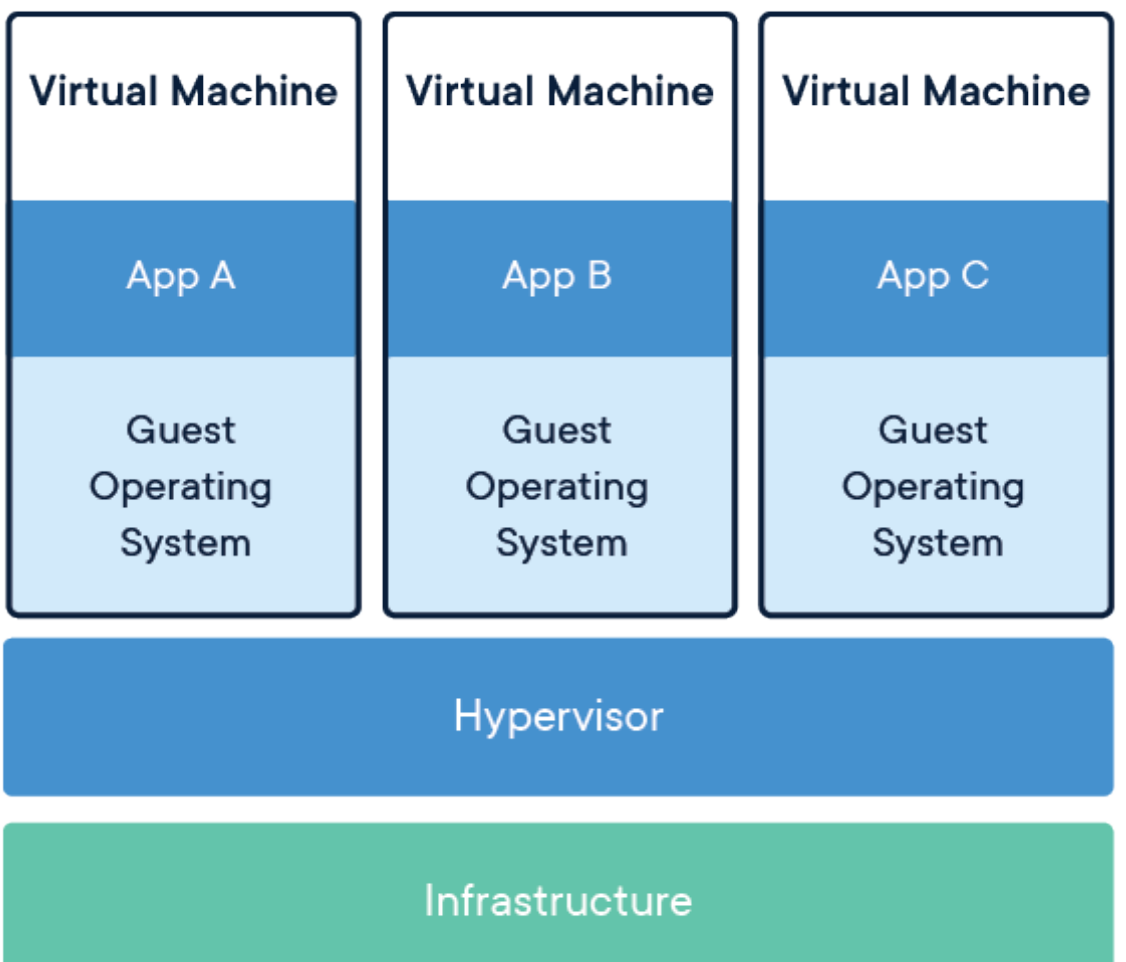

• Why bother?

–So you don't have to spend time configuring software. It just works.

- Instructions:
	- –Get docker : <https://docs.docker.com/install/>
		- (shortcuts:<https://download.docker.com>)
	- –Follow installation instructions (OS dependent)

–Once it is running, open your "Terminal" app in your laptop / host machine, and execute these:

mkdir results git clone https://github.com/rappoccio/CompPhys.git cd CompPhys ./runDocker.sh srappoccio/compphys:latest 1

• You will get a command line just like a linux computer (running Ubuntu 19)

> % ./runDocker.sh srappoccio/compphys:latest 1 192.168.1.231 being added to access control list compphys@55d39ad05e02:~\$

• (Your IP and hash details will be different)

• There is also a jupyter mode you can run on your own machine:

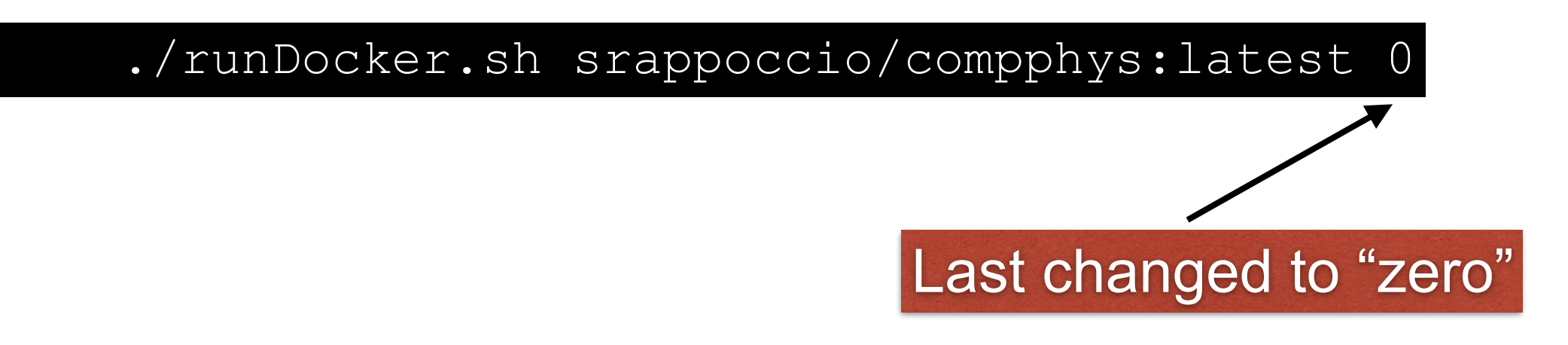

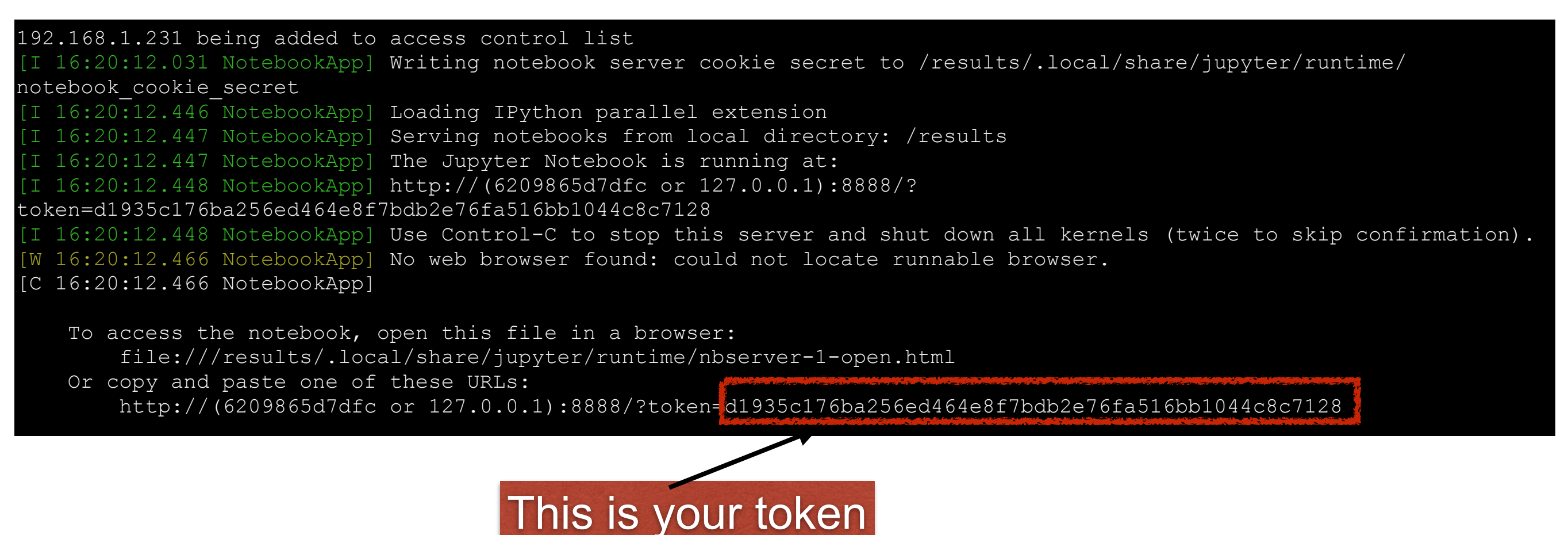

• Now you're running jupyter locally:

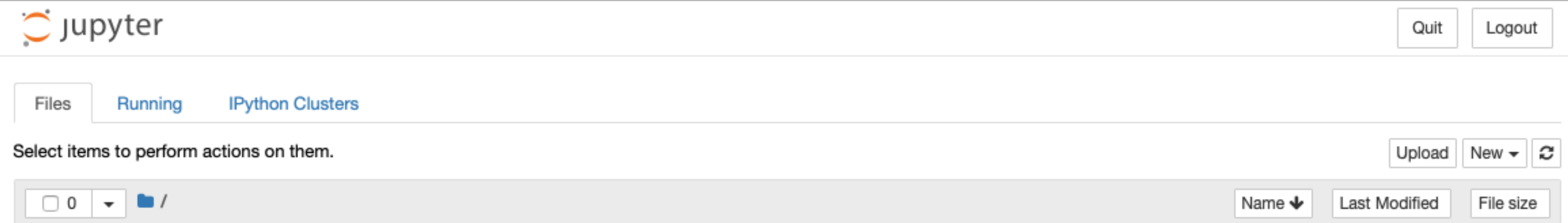

# UNIX/LINUX

- Operating systems (like Windows or Mac OS)
- We will be using LINUX (an offshoot of UNIX) –Invented by Linus Torvalds in 1991
	- –Mac OS X is built upon LINUX
- EdX course from the creator here :
	- –https://www.edx.org/course/introduction-linuxlinuxfoundationx-lfs101x-0#!
- Linux is completely open source : you can modify it at your will and debuggers are also free
- Predominantly command line tools
- Cheat sheet on UBLearns (or indico for FNAL people)  $_{26}$

# Linux Shells

- We will be using an interface to Linux called a "shell"
- It is a command-line interpreter : you type, it executes
- Two major options are "bash" (as in, smash) and "csh" (like "sea shell", modern version is "tcsh", "tea sea shell")
- For the most part, few differences with respect to this class, you can use either one.
- Major difference : environment variables syntax –bash: export X=value –tcsh: setenv X value
- That's about it for the purposes of this class

- Basics : Listing directory contents : "Is", like "list" \$ ls \$
	- Empty right now
- Basics : Echoing content : "echo" :

\$ echo "Why am I here?" Why am I here?

• Basics : Saving what you type: the "pipe" command : ">" \$ echo "Who am I?" > stuff.txt \$ echo "Why am I here?" > stuffagain.txt

• No output... what happened? "Is" again: \$ ls

#### stuff.txt stuffagain.txt

• Aha, there it is. What's in it?

• Reading files : "more", "less", and "cat":

–"cat" : concatenates files together (if just one, reads it) \$ cat stuff.txt

Who am I?

Who am I?

 $\sim$ 

–"less": reads a file and paginates it less stuff.txt

–"more" : reads multiple files separately

\$ more stuff.txt Who am I?

– "cat" will concatenate: \$ cat stuff.txt stuffagain.txt Who am I? Why am I here?

– But "more" does more: \$ more stuff.txt stuffagain.txt :::::::::::::: stuff.txt :::::::::::::: Who am I? : : : : : : : : :<br>. . . . . . . . . . stuffagain.txt :::::::::::::: Why am I here?

\$

- What if you want to copy or move files?
- Copy : "cp" :

\$ cp stuff.txt stuff1.txt \$ ls stuff1.txt stuffagain.txt stuff.txt \$ cat stuff1.txt Who am I?

- File "stuff1.txt" is a copy of "stuff.txt"
- They are duplicates. "stuff.txt" is retained.
- Move : "mv" :

\$ ls stuff2.txt stuffagain.txt stuff.txt \$ cat stuff2.txt Who am I?

- File "stuff2.txt" is there, but "stuff1.txt" is gone
- Also known as "renaming"!

- Removing files : "rm" \$ rm stuff2.txt rm: remove regular file `stuff2.txt'? y \$ ls stuffagain.txt stuff.txt
	- –Gone forever. Really, really, really gone. No "trash bin". No "restore". No "but professor, can't I undo that?" No. You cannot. Bits are gone.
- Backups in LINUX are VERY IMPORTANT TO HAVE

#### –Example:

\$ cp stuff.txt stuff\_backup\_27jan2017.txt

–OR! Use version control (more on that later)

- What if I hate typing files one at a time? –Then Linux is the best operating system for you
- Huge number of shortcuts in LINUX :
	- –tab completion : If you start typing and press "TAB", it will list the possible completions, or if there is only one, complete it for you
	- –"up" key : reproduces previous line in Terminal
	- –aliases : can define your own shortcuts

–wildcards!

# Hands on!

- Open terminal, go to "CompPhys/LinuxOverview"
- Look at "commandline1.sh" file:

```
% more commandline1.sh 
echo "Always look on the bright side of life" > bright.txt 
echo "If life is jolly rotten, there's something you've
forgotten" > forgotten.txt 
cat bright.txt forgotten.txt > song.txt 
cat song.txt=
```
- Execute:
- % bash commandline1.sh
- Output:

Always look on the bright side of life If life is jolly rotten, there's something you've forgotten

• Type "ls":

bright.txt commandline1.sh forgotten.txt song.txt

• Demonstrates: more, Is, and cat commands, files, and piping

- Wildcards : http://www.tldp.org/LDP/GNU-Linux-Tools-Summary/html/x11655.htm
- ? : single character

\$ ls ?right.txt bright.txt

– \* : any number of characters

\$ ls \*.txt

bright.txt forgotten.txt song.txt stuffagain.txt stuff\_backup\_27jan2017.txt stuff.txt

\$ ls s\*.txt

song.txt stuffagain.txt stuff\_backup\_27jan2017.txt stuff.txt

#### • Wildcards:

– [] : specifies a range

\$ echo "song1" > song1.txt \$ echo "song2" > song2.txt

- echo "song3" > song3.txt
- \$ cat song[1-2].txt

song1

song2

 $-\{\}$ : name or wildcard

\$ echo "song4" > whoops.ugh

\$ cat {song\*.txt,whoops.ugh}

song1

song2 song3

Always look on the bright side of life

If life is jolly rotten, there's something you've forgotten song4

• Command line options :

–What if you like "rm", but hate to confirm each removal?

–"rm" has OPTIONS you can add

- Options usually come in two forms : –Single dash, single letter : "ls -r"
	- –Two dashes, many letters: "ls —help"

–Most commands come with "—help", so you can read the options you have

#### • Example : "ls":

#### \$ ls --help

Usage: ls [OPTION]... [FILE]...

List information about the FILEs (the current directory by default). Sort entries alphabetically if none of -cftuvSUX nor --sort.

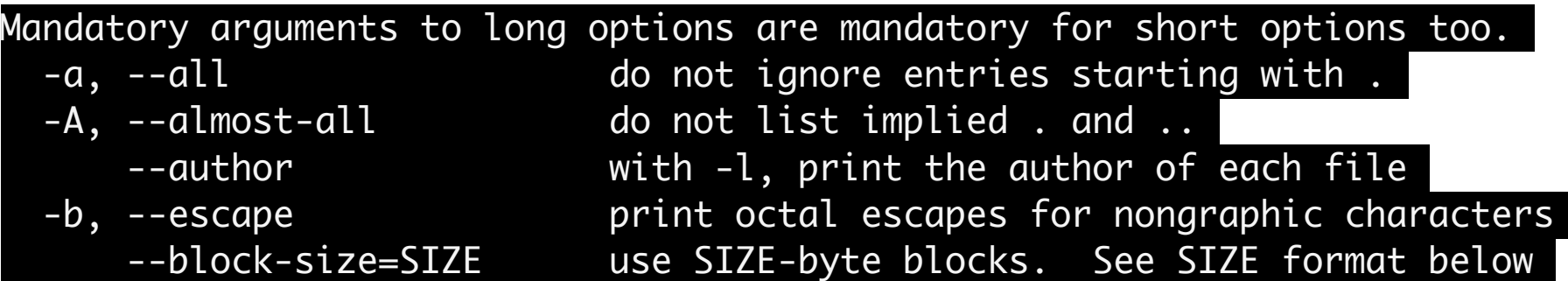

#### • Common options

- –"-l" : long listing
- –"-a" : list all
- –"-t" : list by time
- –"-r" reverse

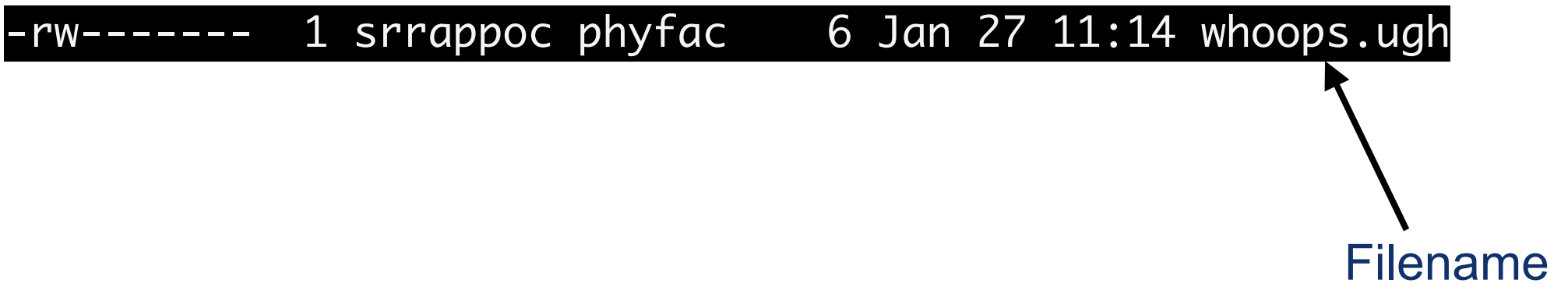

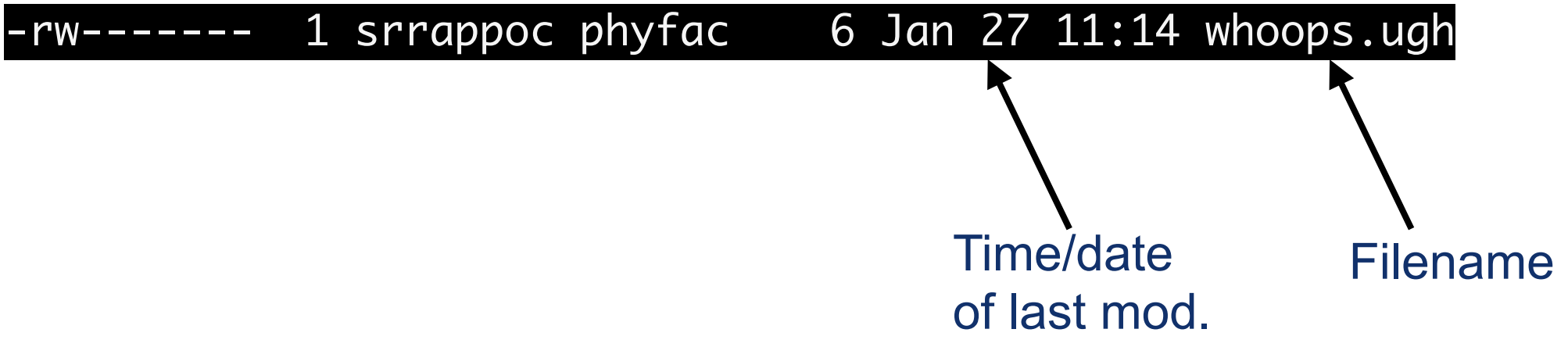

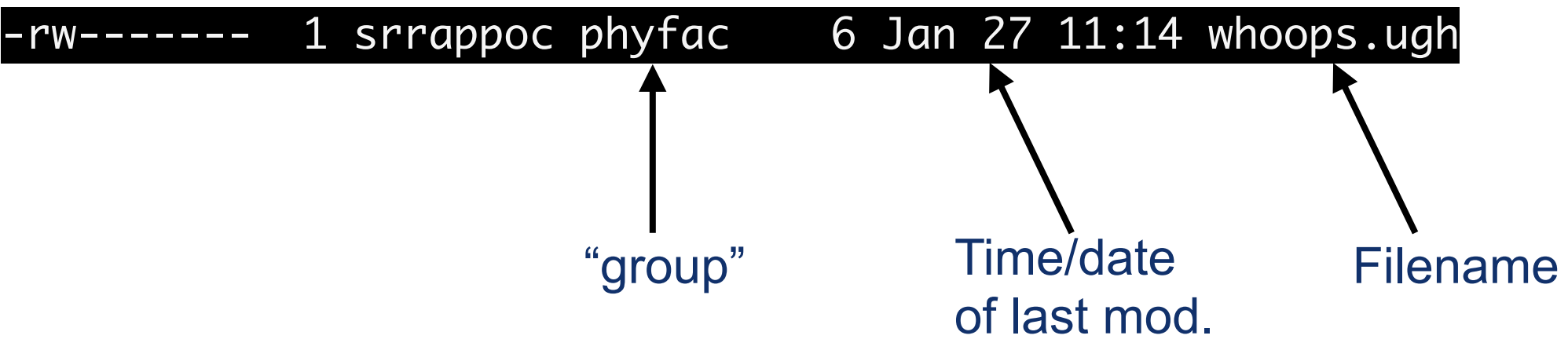

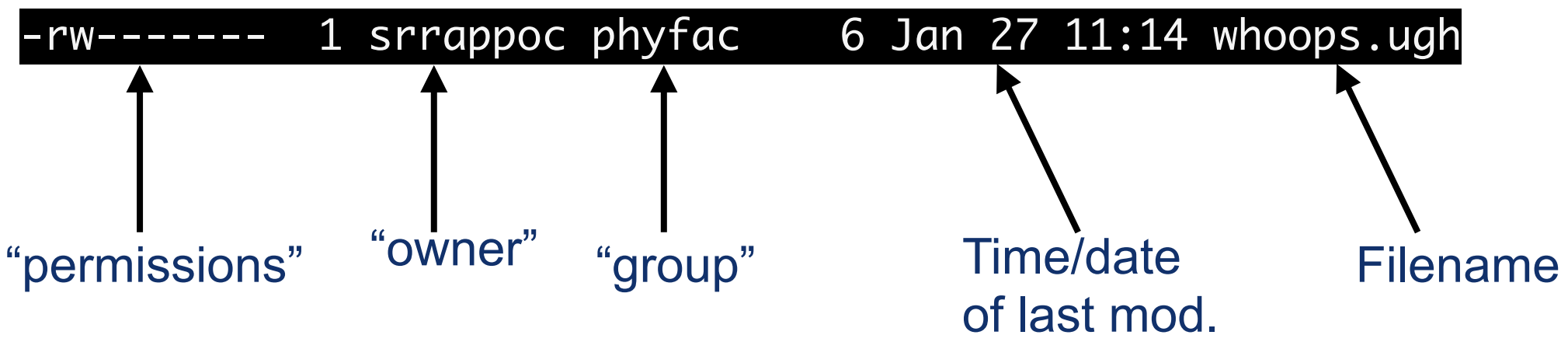

- Levels of security :
	- –All : everyone
	- –Group : a group of users
	- –Owner : the owner of the file
- Access levels :
	- –Read : Can read from file
	- –Write : Can write to file
	- –Execute : Can execute if it is a program
- Can set different access levels for different levels –Most common example: "Owner" can read+write, "Group" can read, "All" can do nothing

- You can change the permissions, the owners, or the groups of files:
	- –chown (change owner or group) :
		- usage : chown user: group file
		- change owner of file to "user" and group to "group"
	- –chmod (change permission)
		- usage examples :
			- chmod a+x file (give execute permission to "all")
			- chmod g+w file (give write permission to "group")
			- chmod a+wrx file (give read/write/execute permission to anyone)

### Linux Directories

• To make directories, use "mkdir":

mkdir testdir  $\overline{1}$  s bright.txt commandline1.sh forgotten.txt song.txt testdir

–To remove them, "rmdir" (must be empty)

• You can move files from one directory to another with "mv" just like before:

\$ mv song.txt testdir/

• And you can use "Is" to look at the directory: ls testdir/ song.txt

### Linux Directories

- The directory you are "in" is called the "current directory"
- To change your current directory, use "cd":
- cd testdir /nsm/home/srrappoc/testdir  $$$   $1s$
- song.txt
- To go to the directory "up" the chain, do "cd ..": \$ cd ..
- There are shortcuts for "cd" : –"cd -" go to previous directory –"cd" (no arguments) go to home directory
- You can also print the working directory (pwd)

- AKA : why is it so f<sup>\*</sup>ing hard to type stuff in Linux?
	- –It isn't, you're just not thinking about it right :)
	- –If you're sitting at the same terminal you're executing commands on, your server is the same as your client
	- –If you're using ssh, you are trying to send a ton of graphical information over the net to type

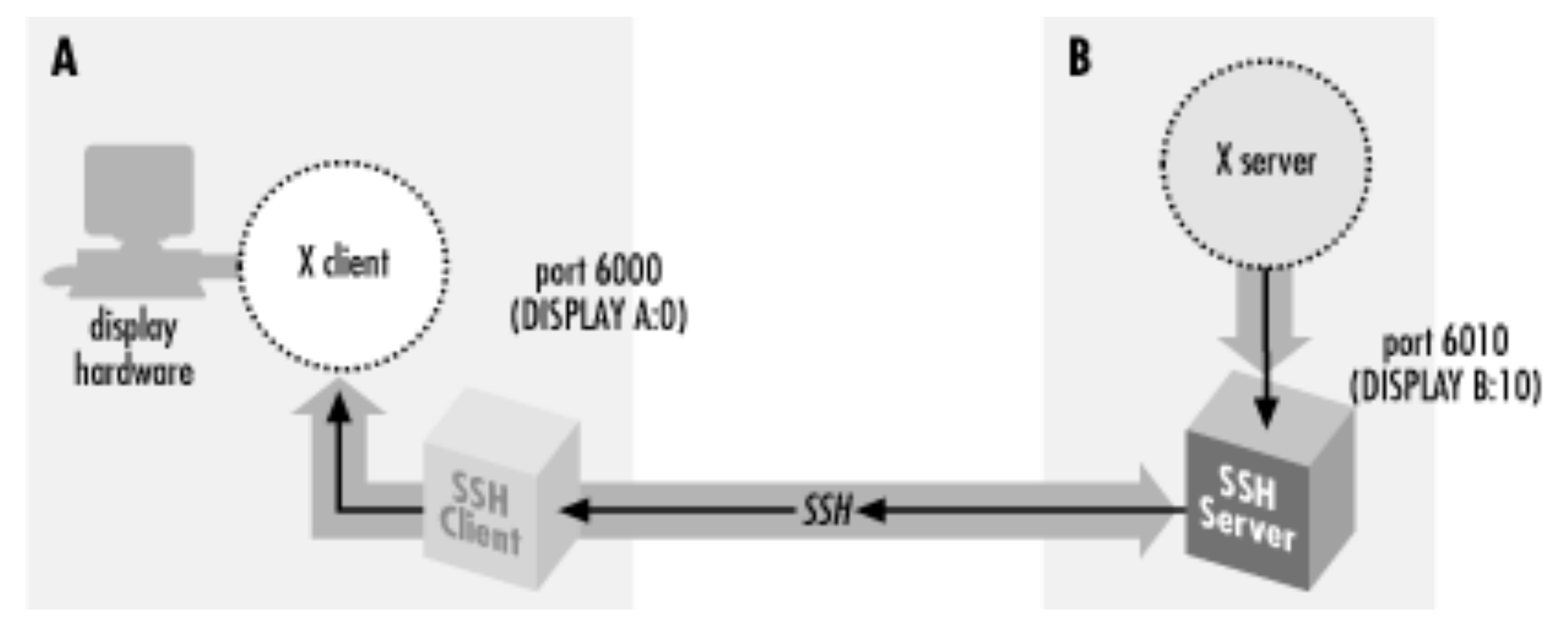

- Linux comes with the "X11" graphics package : that's how everything works –This is also the basis for Mac OS's GUI
- Many editors are available, and many have "inline text" and "X11" modes
- Now we come to one of the greatest scientific controversies of all time:

# THE EDITOR WARS

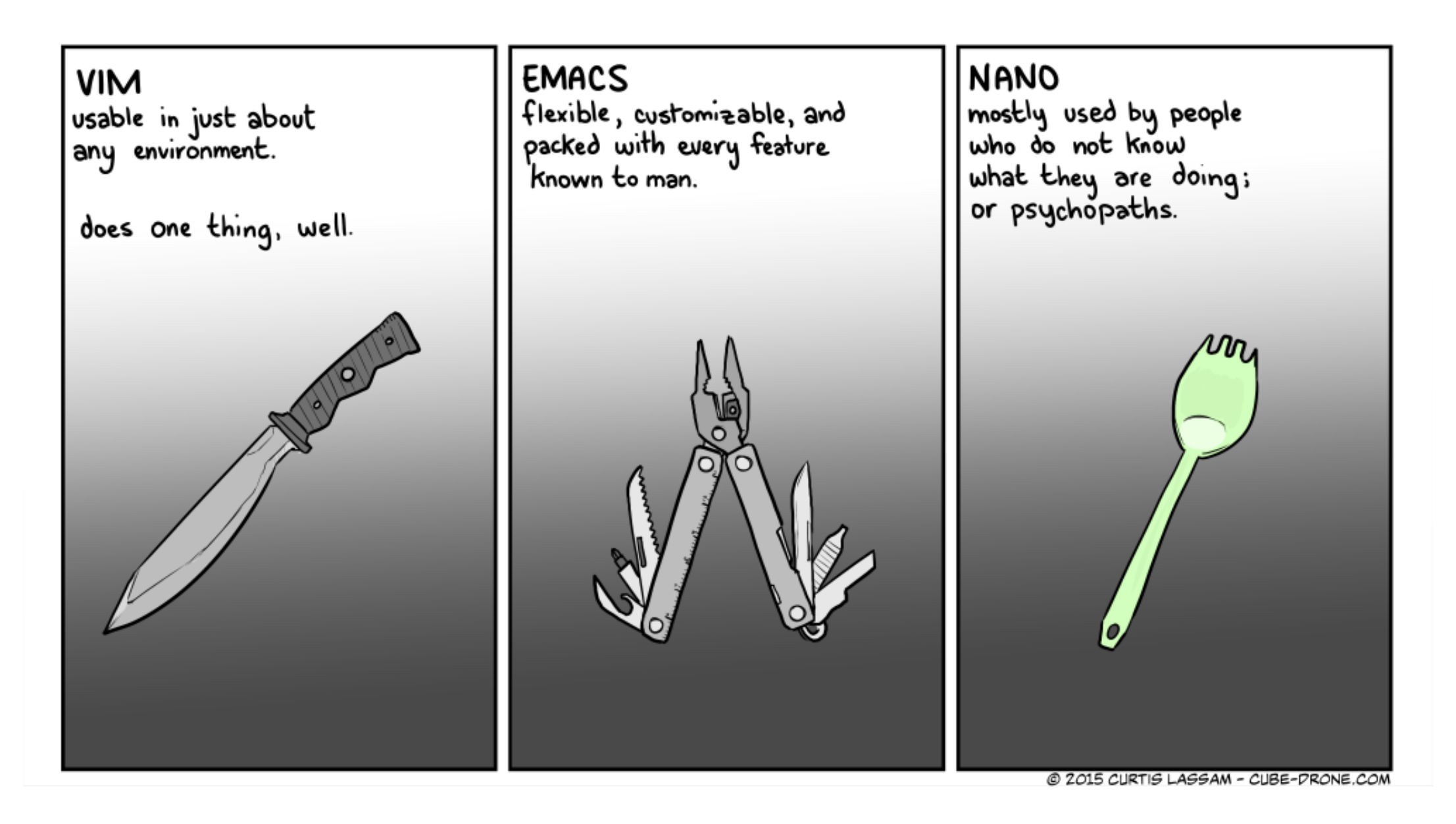

#### http://cube-drone.com/comics/c/holy-war

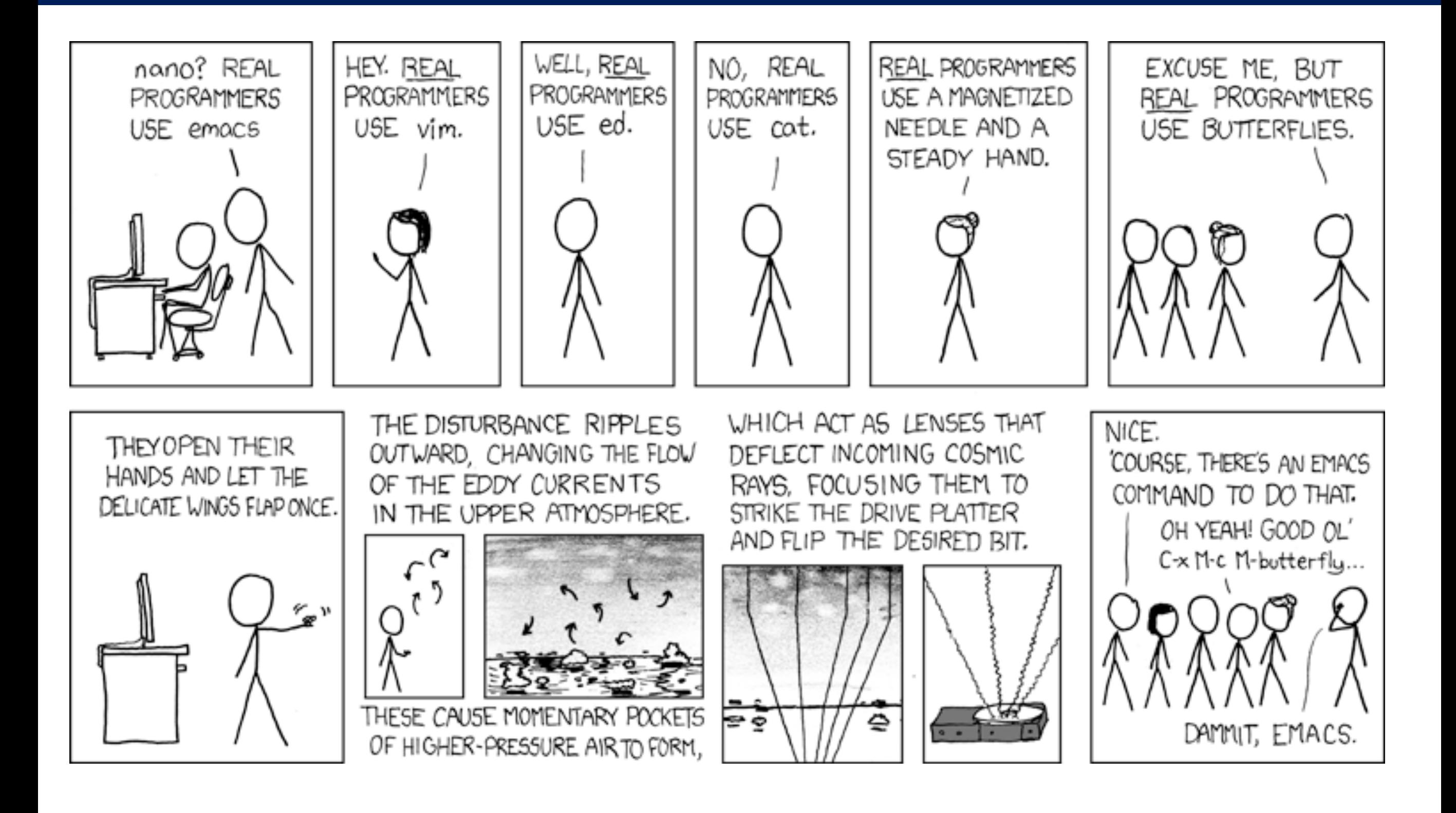

- I am personally firmly in the "Emacs" zone of the world
- If you are a vi or ed user, you can leave now –Kidding!!! \*coughsortofcough\*
- I can teach you the basics of emacs, and you should learn the rest on your own. You're scientists, that's how it goes. It's like learning to walk, or ride a bike, or hazing or something.

- emacs :
	- –X mode : emacs filename.txt &
		- Edit away as you want.
	- –Terminal mode : emacs -nw filename.txt
		- "-nw" is "no window"
	- –Tutorial : <https://www.gnu.org/software/emacs/tour/>
- vi / vim:
	- –vi filename.txt
	- –I suck at vi, so just go here:
		- [https://scotch.io/tutorials/getting-started-with-vim-an-interactive](https://scotch.io/tutorials/getting-started-with-vim-an-interactive-guide)[guide](https://scotch.io/tutorials/getting-started-with-vim-an-interactive-guide)

- If you're terrified of learning how to use these, just use "nano". The interface is straightforward, but has extremely few features.
- Some of you young whipper snappers will want to use a more modern editor like sublime or xcode
	- –If you know out how to use them, go for it, but I won't help you! :)

- Emacs and vi are installed in vidia
- You can also just use jupyter directly and type there
- Example:

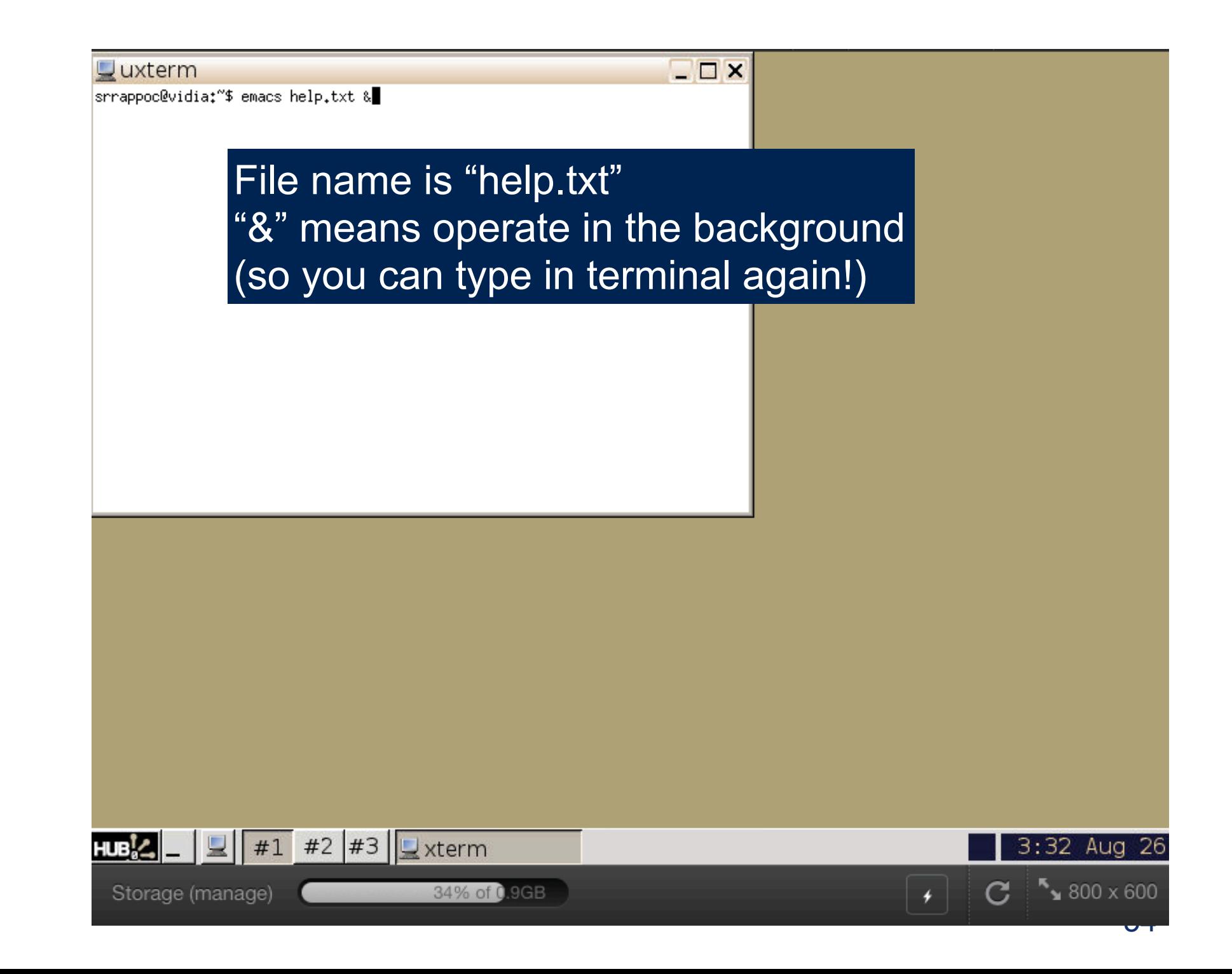

- Emacs and vi are installed in vidia
- You can also just use jupyter directly and type there
- Example:

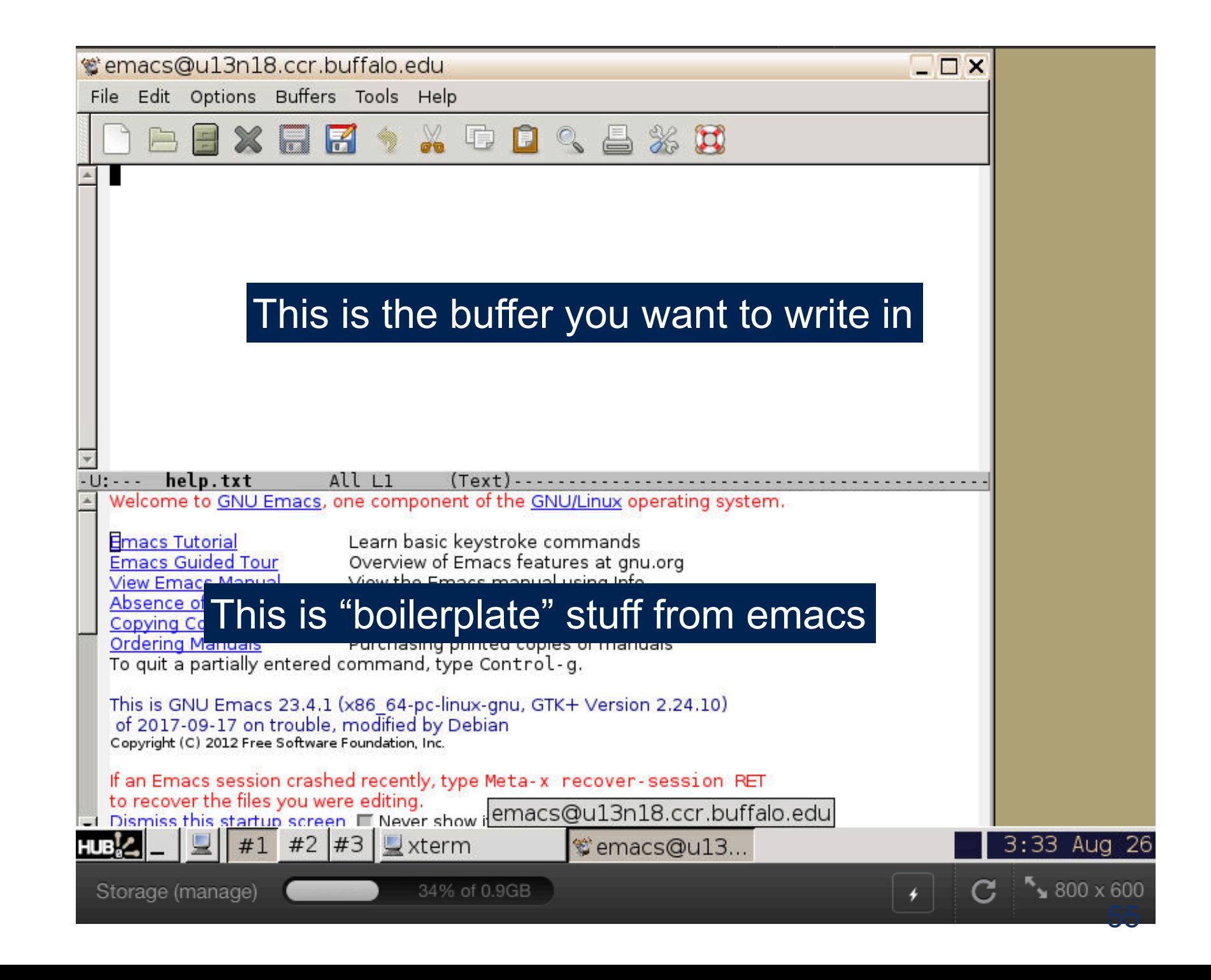

- Emacs and vi are installed in vidia
- You can also just use jupyter directly and type there
- Example:

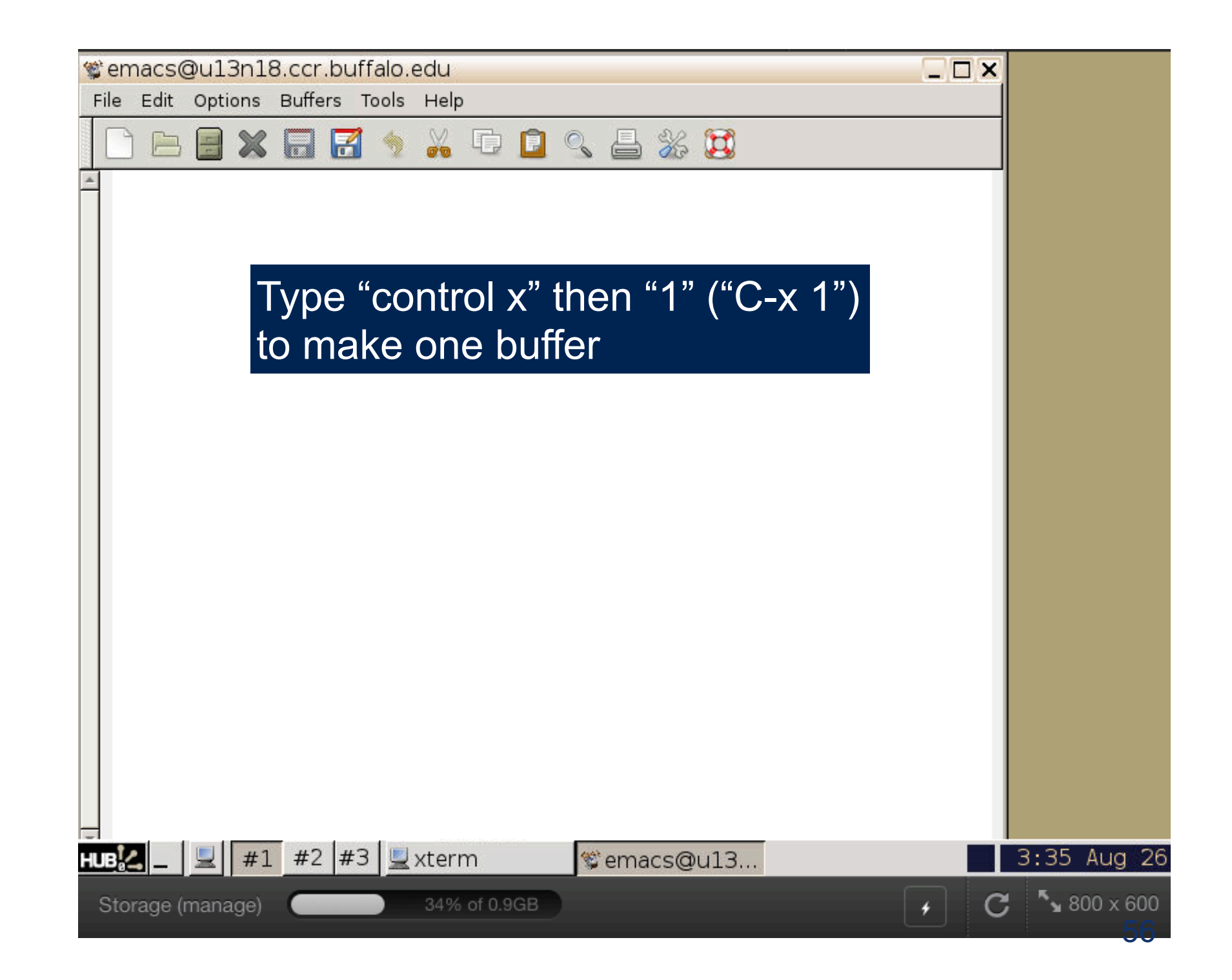

- Emacs and vi are installed in vidia
- You can also just use jupyter directly and type there
- Example:

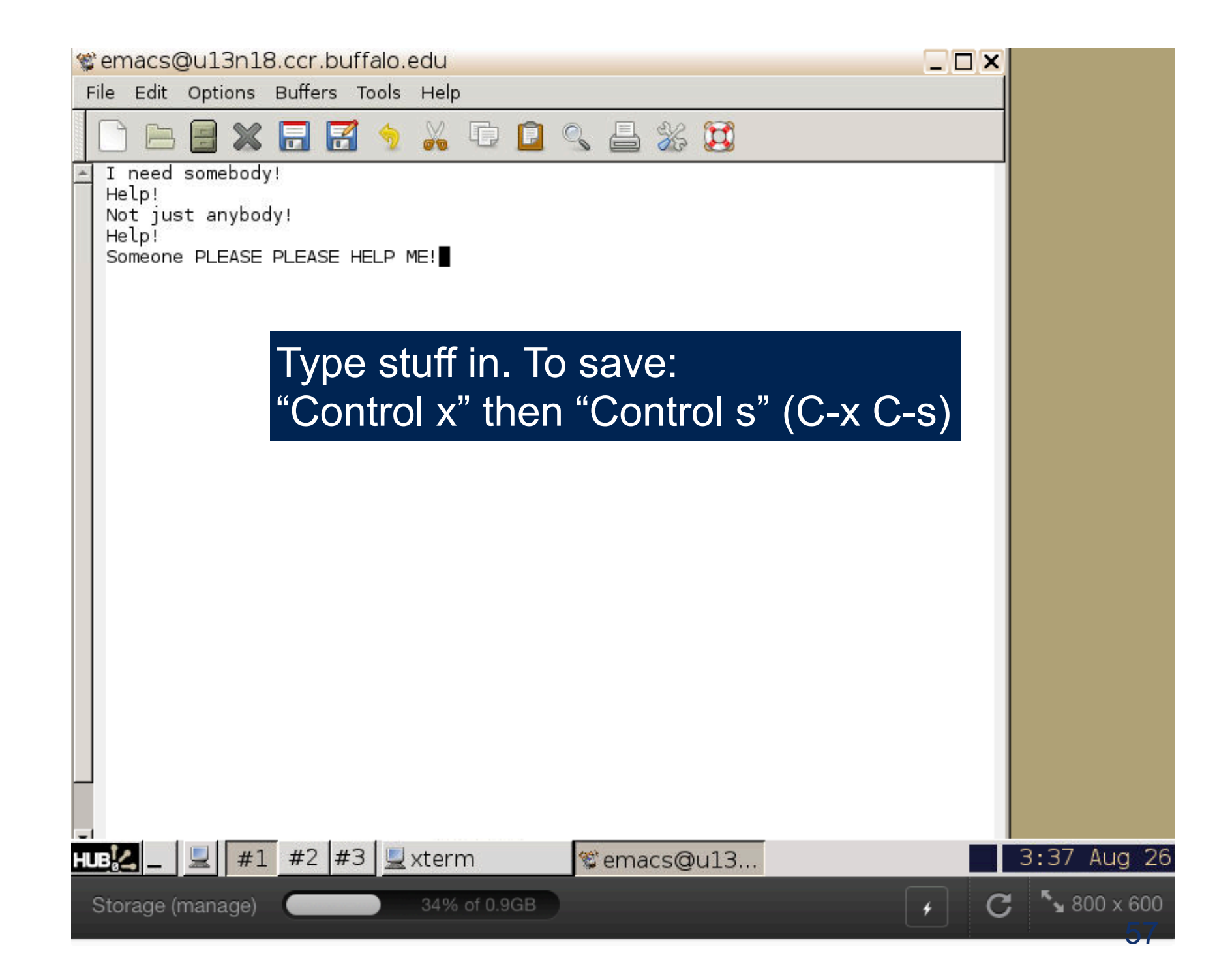

# Editing: Docker

- There is no emacs in our docker image
- There is no vi in our docker image

**Containerized Applications** 

- There is no editor at all
- WTH Sal?!!?

Use the host operating system's editing tools, silly!

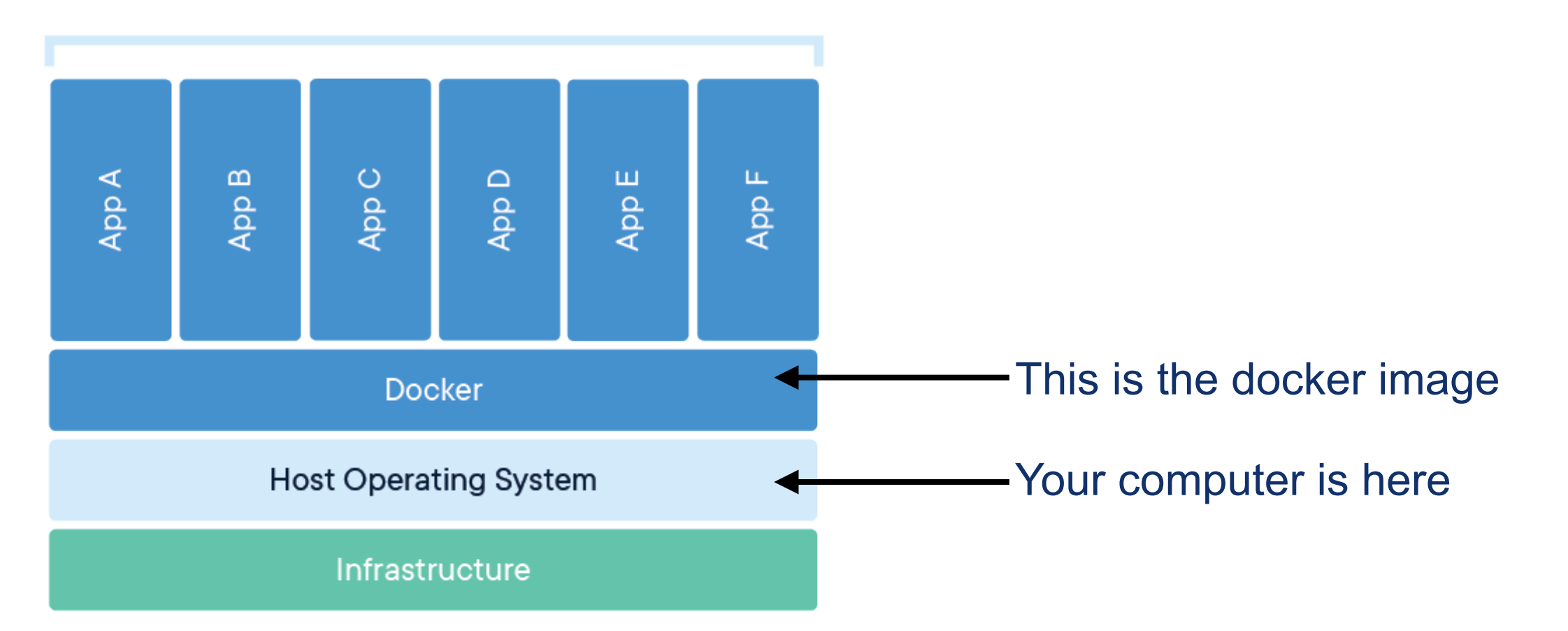

# Editing: Docker

• Remember the instructions? That little first line to make a "results" directory?

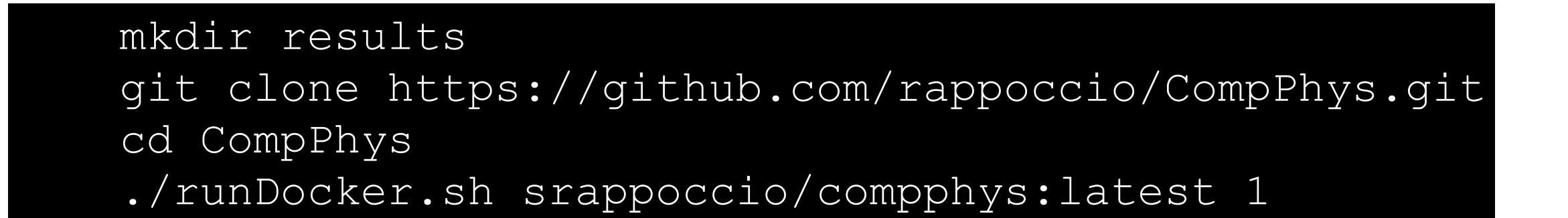

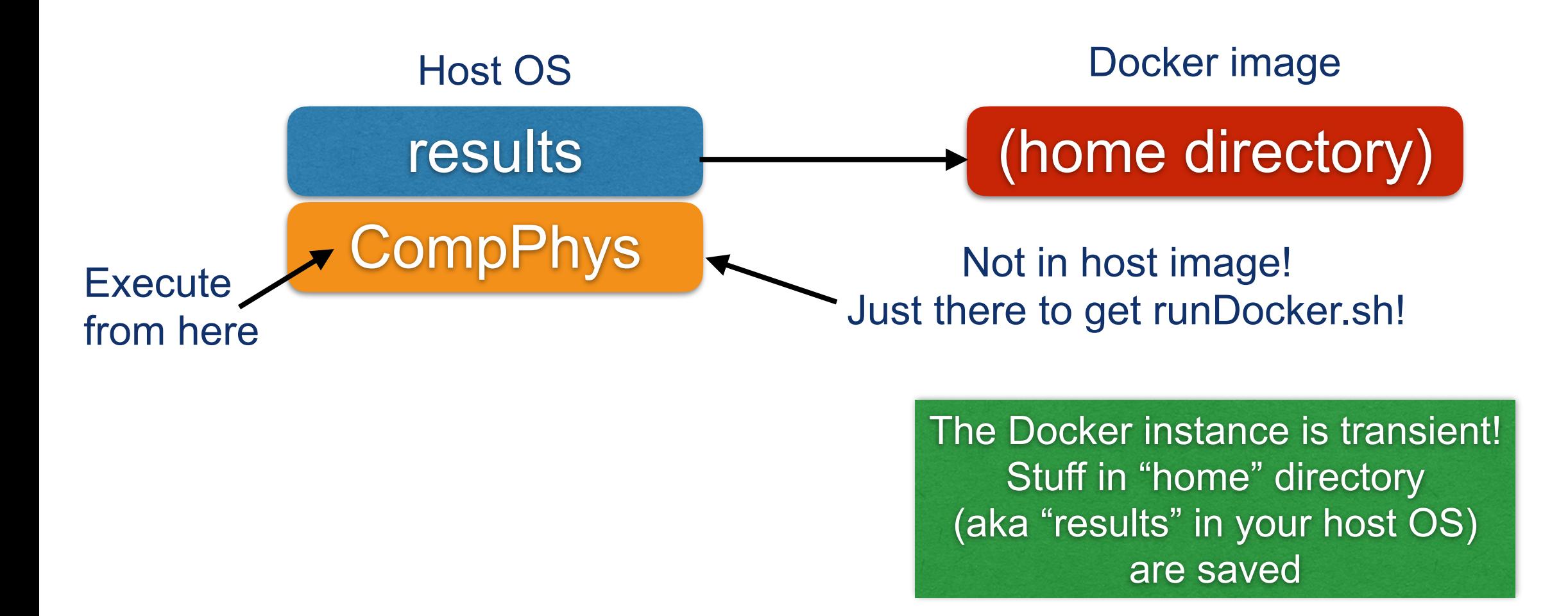

```
galadriel:% mkdir results
galadriel:% git clone https://github.com/rappoccio/CompPhys.git
Cloning into 'CompPhys'...
remote: Enumerating objects: 196, done.
remote: Counting objects: 100% (196/196), done.
remote: Compressing objects: 100% (146/146), done.
remote: Total 196 (delta 66), reused 172 (delta 43), pack-reused 0
Receiving objects: 100% (196/196), 535.99 KiB | 9.75 MiB/s, done.
Resolving deltas: 100% (66/66), done.
galadriel:% ls
CompPhys
          results
galadriel:% ls *
CompPhys:
AdvCpp
                        JupyterExamples
                                               ReviewPython
                                                                       runDocker.sh
ArrayProgramming
                        LinuxOverview
                                                SwigExamples
                                               Vectorization
DataAnalysis
                       README.md
Dockerfile
                       ReviewCpp
                                                install software.sh
```
results: galadriel:%

**START OF A REAL PROPERTY AND INC.** 

#### You type:

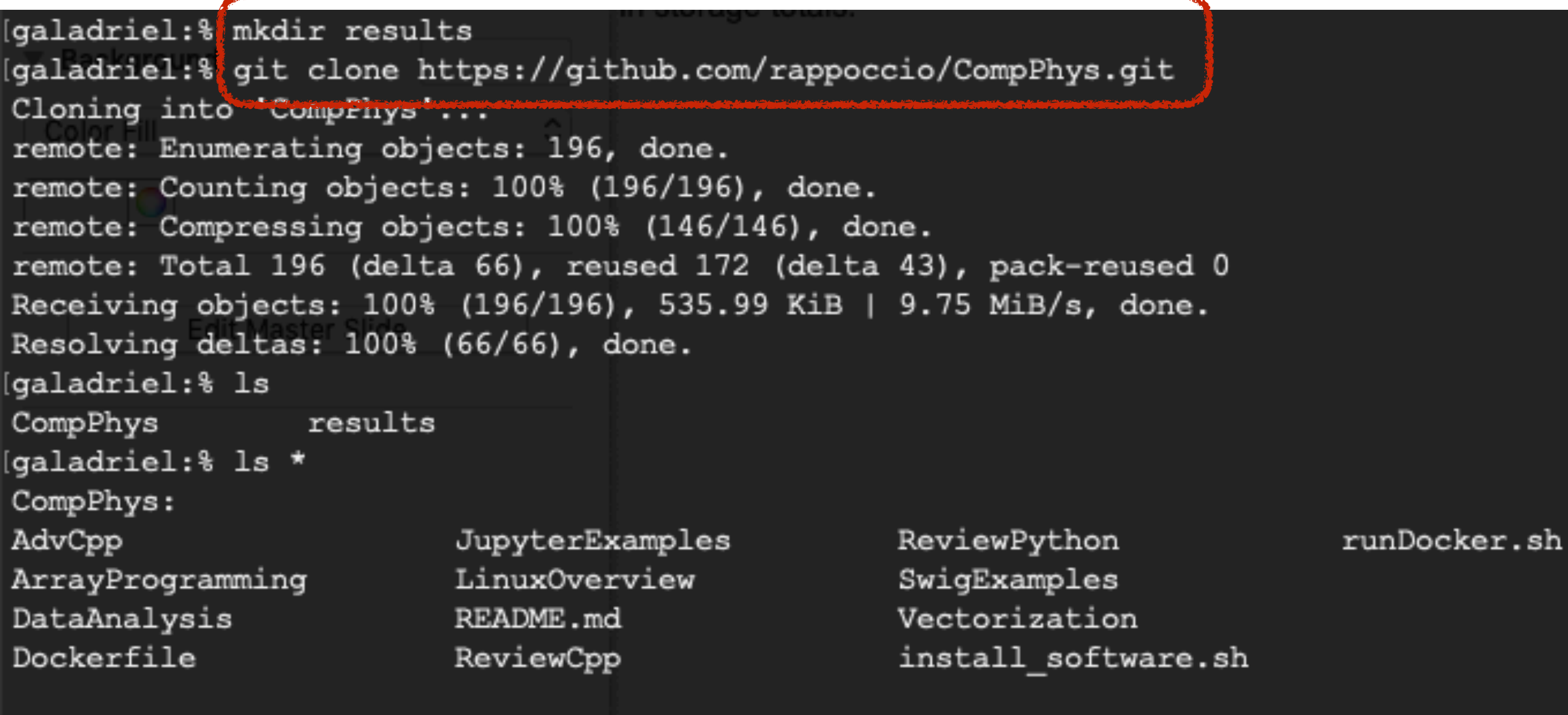

results: galadriel:  $\blacksquare$ 

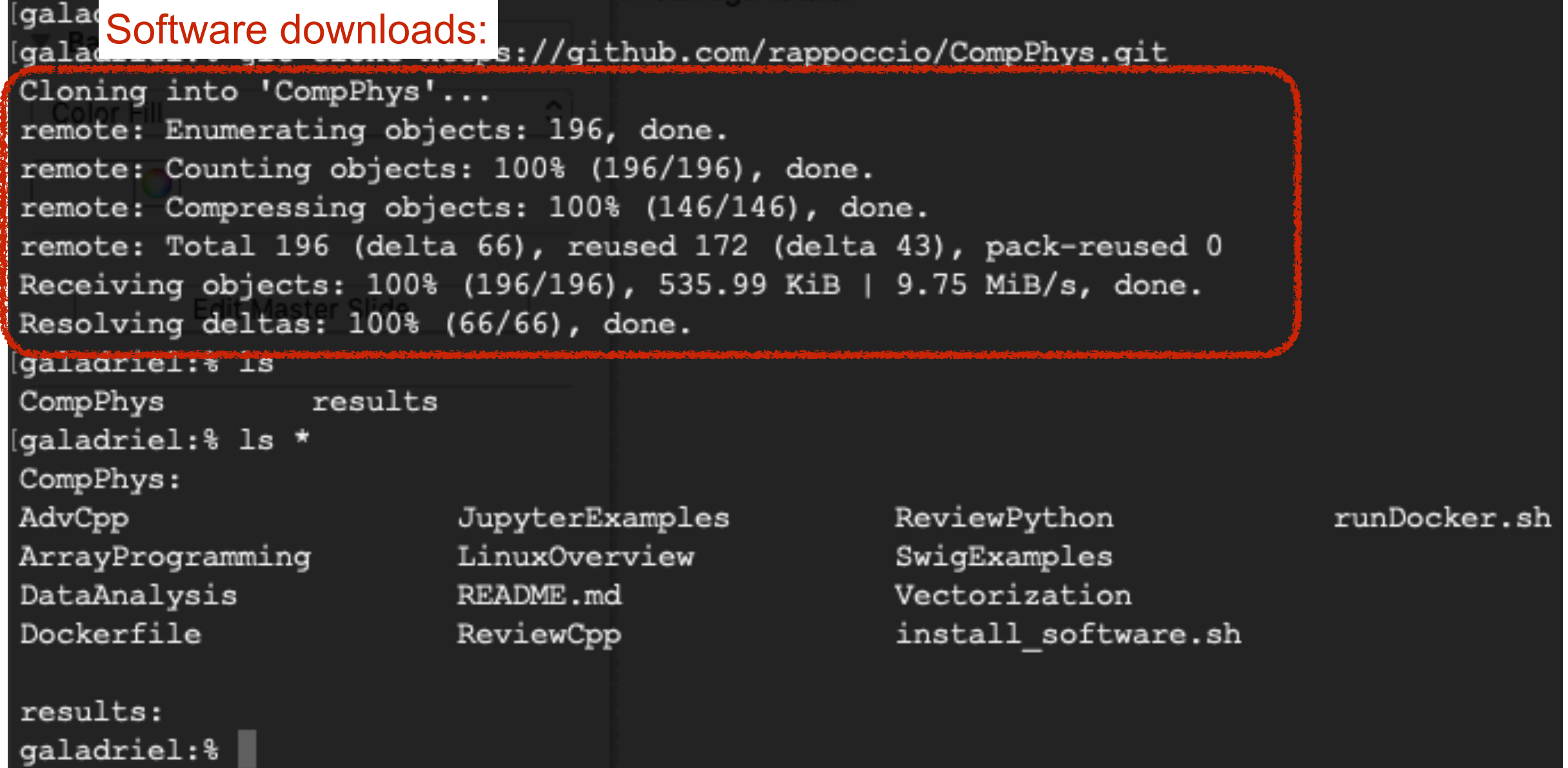

62

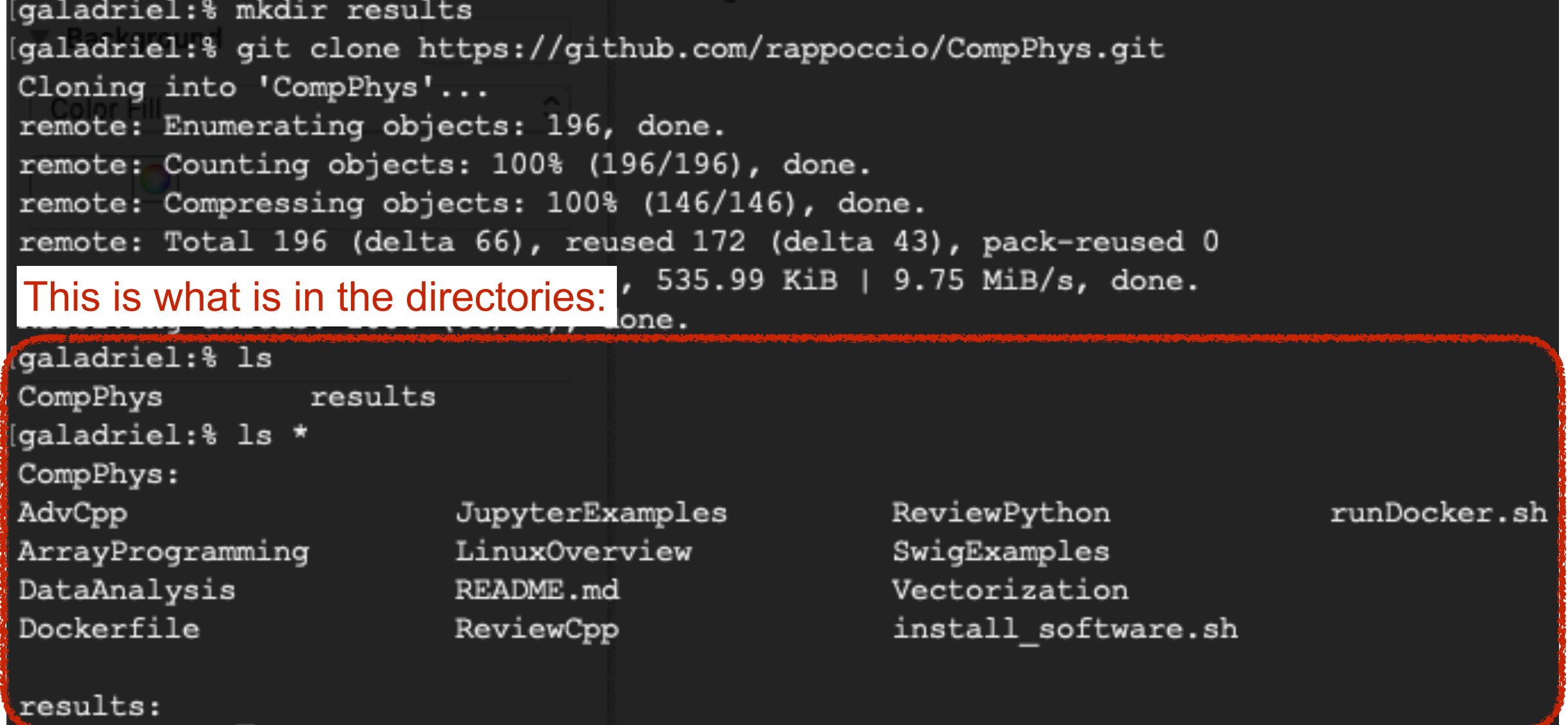

galadriel:%

• Execute the docker command, and the home directory has nothing in it –It's the "results" directory so that makes sense:

[galadriel:% ./runDocker.sh srappoccio/compphys:latest 1 10.84.26.222 being added to access control list compphys@0a8875f9d03e:~\$ ls compphys@0a8875f9d03e:~\$

• Now if I want to put something there I can:

[compphys@0a8875f9d03e:~\$ echo "I get by with a little help from my friends" > CockersVersionisBetterSNS.txt [compphys@0a8875f9d03e:~\$ ls CockersVersionisBetterSNS.txt [compphys@0a8875f9d03e:~\$ more CockersVersionisBetterSNS.txt I get by with a little help from my friends compphys@0a8875f9d03e:~\$

- It is in the HOME directory on the docker image.
- AND it is in the "results" directory on your host OS: –It is NOT in the directory you executed from

![](_page_64_Picture_52.jpeg)

## Editing in Docker

• Now, if you edit the files in the "results" folder they appear in the "home" folder of the docker image:

![](_page_65_Picture_2.jpeg)

# Editing in Docker

• Now, if you edit the files in the "results" folder they appear in the "home" folder of the docker image:

![](_page_66_Picture_27.jpeg)

# Editing in Docker

- So you just edit in whatever form you want in the "results" folder and they will appear in the docker image in the "home" directory
- You will therefore put your assignments, etc, in the "results" folder and execute them from the "CompPhys" folder!